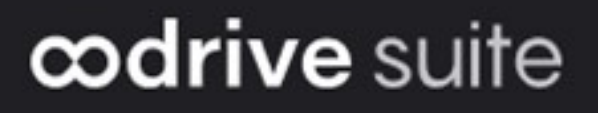

# Guide d'administration

Gestion des utilisateurs

## Avertissement

Sans préjudice des droits réservés et sauf autorisation, aucune partie de ce document ne peut être ni reproduite, ni enregistrée ou introduite dans un système de consultation, ni transmis sous quelque forme ou par quelque moyen que ce soit sans la permission écrite du GROUPE OODRIVE.

Toute autre demande de permission de reproduire et d'exemplaires du présent document doit être adressée au GROUPE OODRIVE.

## Liste de diffusion

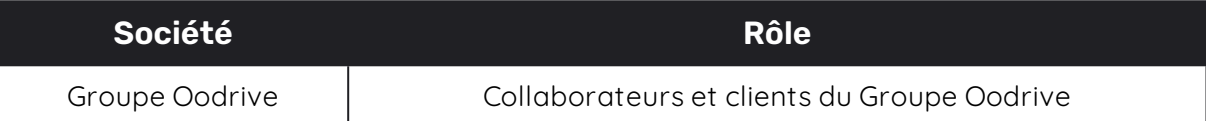

## Sommaire

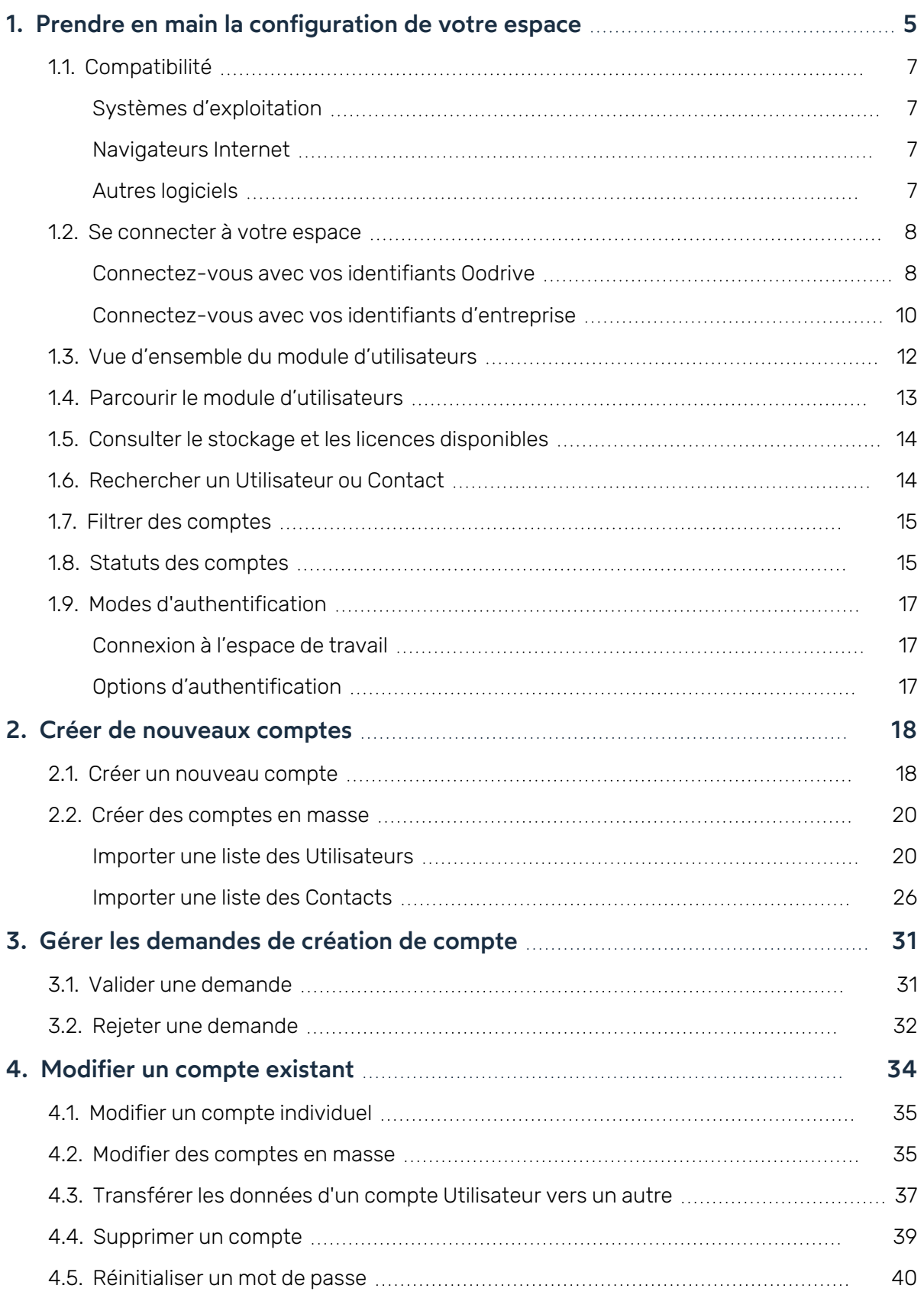

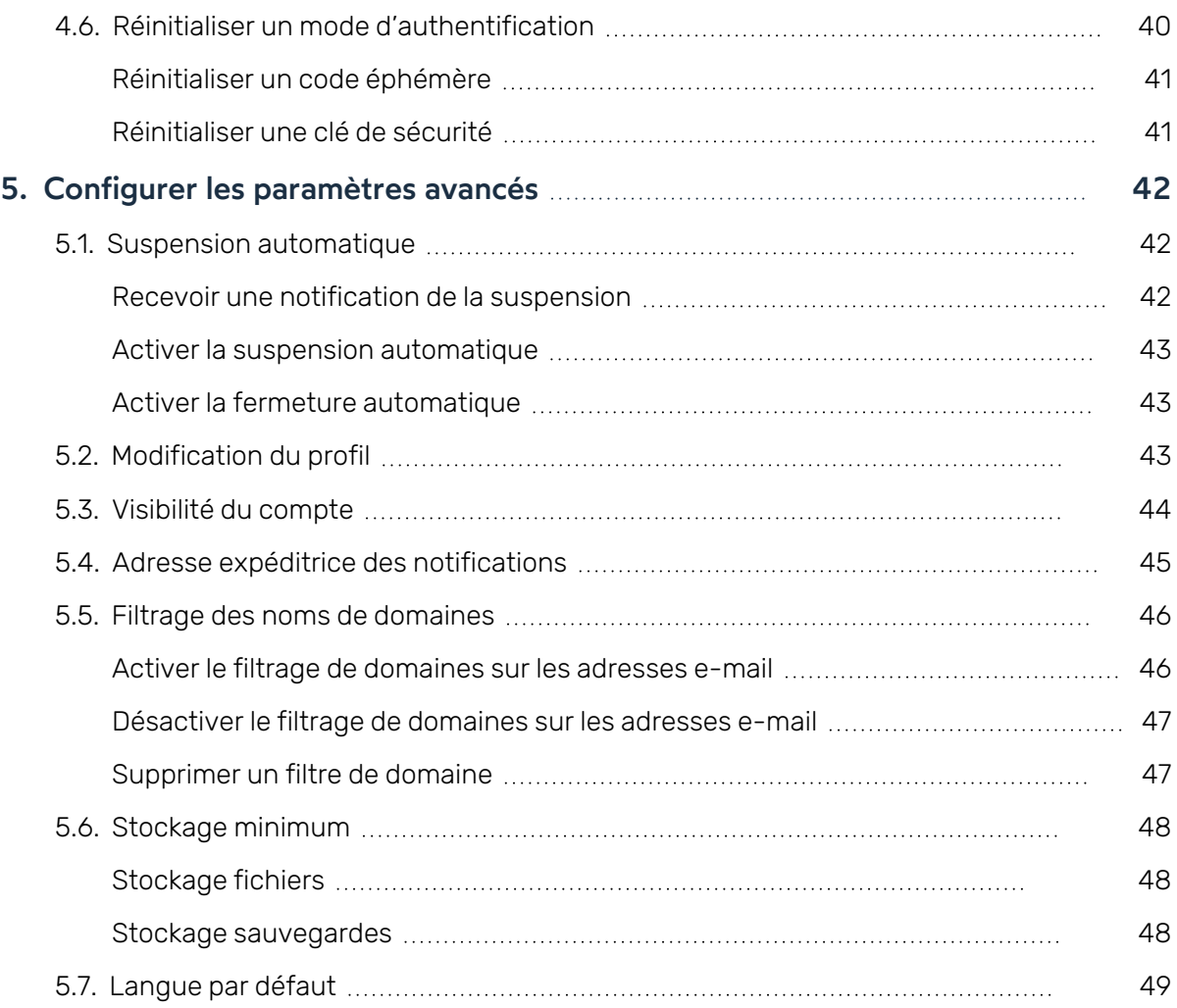

## <span id="page-4-0"></span>1. Prendre en main la configuration de votre espace

En tant que titulaire d'un compte Oodrive avec des droits d'administration, vous avez été nommé comme responsable d'un ou de plusieurs modules d'administration de l'espace de travail de votre société.

Ainsi, vous êtes chargé de paramétrer un certain nombre d'options concernant le comportement des applications mises au service des collaborateurs de votre organisation.

Plusieurs modules d'administration peuvent être à votre disposition dans le portail de la suite Oodrive, en fonction de la répartition de ces responsabilités au sein de votre société.

Certains modules d'administration sont commun à toutes les solutions Oodrive et permettent de configurer et superviser votre espace de travail dans son ensemble :

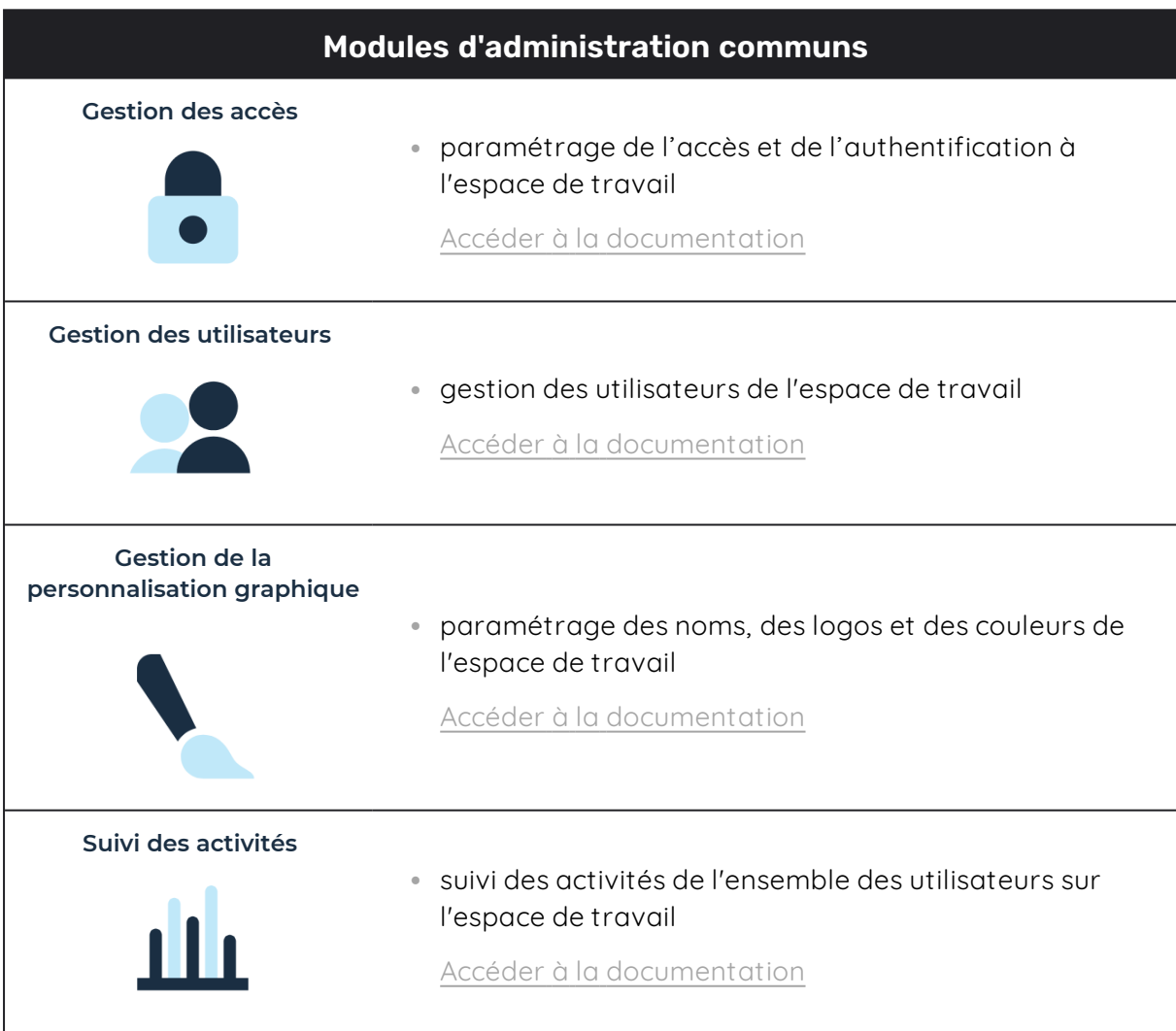

D'autres modules d'administration sont spécifiques à une solution précise. Ces modules vous permettent de paramétrer chaque application selon les besoins de votre organisation :

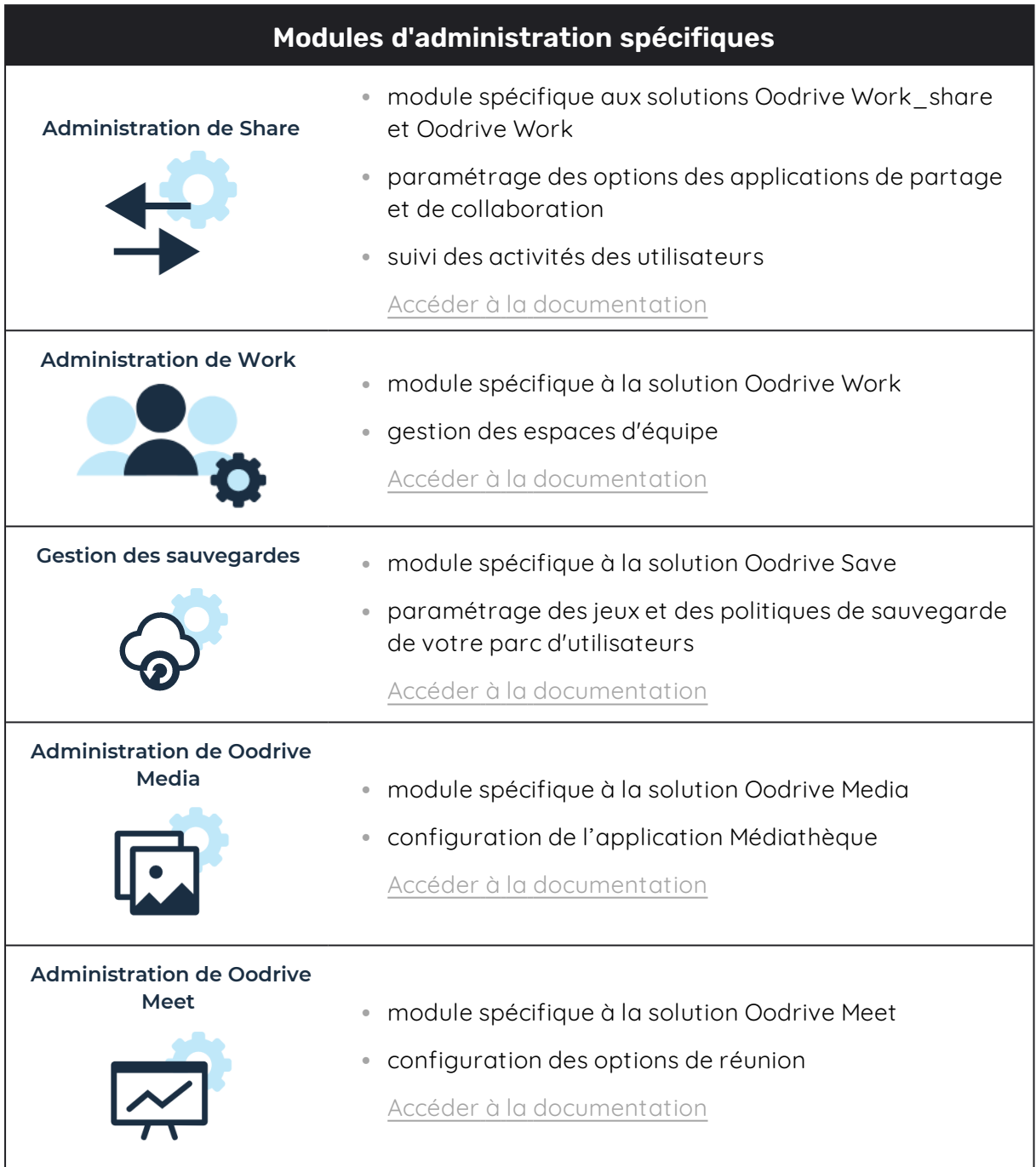

Un guide d'administration est disponible pour chacun de ces modules, afin de vous accompagner dans la configuration de votre espace de travail en fonction de votre rôle.

**À noter :** Les modules d'administration auxquels vous avez accès ou non dépendent de la configuration définie par le support Oodrive et son point de contact privilégié au sein de votre société.

## <span id="page-6-0"></span>1.1. Compatibilité

Les solutions Oodrive fonctionnent sur différents systèmes d'exploitation et navigateurs. Voici la liste des versions compatibles :

## <span id="page-6-1"></span>Systèmes d'exploitation

<sup>l</sup> **Windows**

Systèmes d'exploitation couverts par le support standard Microsoft (Cf. cycle de vie de Windows : http://windows.microsoft.com/en-us/windows/lifecycle)

<sup>l</sup> **MacOs et iOS**

Versions majeures n et n-1 (en cours et précédente)

<sup>l</sup> **Android**

Versions majeures n et n-1 (en cours et précédente)

#### <span id="page-6-2"></span>Navigateurs Internet

#### <sup>l</sup> **Microsoft Edge, Google Chrome et Mozilla Firefox**

Versions majeures n et n-1 (en cours et précédente)

<sup>l</sup> **Safari**

Version majeure la plus récente disponible sur un système d'exploitation Apple compatible

## <span id="page-6-3"></span>Autres logiciels

#### <sup>l</sup> **JRE (pour les applets)**

JRE (et JDK) supportés par Oracle sur leurs systèmes d'exploitation respectifs

<sup>l</sup> **Microsoft Outlook**

Versions couvertes par le support standard Microsoft

Merci de visiter la page suivante concernant la compatibilité logicielle d'Oodrive Save:

<sup>l</sup> https://www.adbackup-help.com/fr/wp-content/uploads/guide-de-compatibiliteoodrive-save.pdf

La solution Oodrive Save est compatible avec le Framework .NET v4.5.2 et le protocole TLS 1.2. Les versions TLS 1.0 et 1.1 ne sont quant à elles plus supportées.

Veuillez également noter que seules les versions 7.4 et ultérieures du client PC Oodrive Save sont réceptives aux actions entreprises depuis le module Gestion des sauvegardes.

## <span id="page-7-0"></span>1.2. Se connecter à votre espace

Il existe deux manières de vous connecter à votre espace :

- avec vos identifiants Oodrive
- avec vos identifiants d'entreprise

Le ou les modes de connexion disponibles sur votre espace dépendent de la configuration effectuée dans le module Gestion des accès.

## <span id="page-7-1"></span>Connectez-vous avec vos identifiants Oodrive

1. Récupérez l'identifiant qui vous a été communiqué par e-mail lors de la création de votre compte et cliquez sur le bouton **Définir mon mot de passe**.

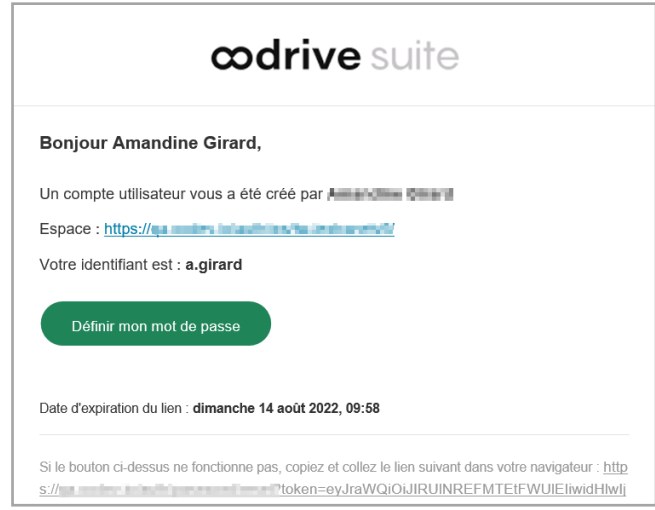

- 2. Vous serez redirigé vers une page de votre navigateur vous demandant de définir un mot de passe et de le confirmer avant de cliquer sur le bouton **Valider**.
- 3. Cliquez sur le bouton **Se connecter** pour accéder à la page de connexion.

**Remarque :** Si le champ de connexion avec identifiants Oodrive n'est pas visible, cliquez sur **Connectez-vous avec vos identifiants** pour l'afficher.

4. Saisissez votre identifiant et cliquez sur **Suivant**.

5. Saisissez le mot de passe que vous venez de définir puis cliquez sur **Se connecter**.

**Attention :** Suite à 5 tentatives de connexion échouées, un code de sécurité vous sera automatiquement envoyé par e-mail. Ce code sera ainsi requis en complément de votre mot de passe.

En cas d'oubli de votre mot de passe, cliquez sur **Mot de passe oublié**.

Si la double authentification a déjà été paramétrée sur votre espace, vous serez également convié à saisir le code reçu sur votre appareil mobile.

6. Ensuite, vous accéderez au portail de la suite Oodrive, où se trouve l'ensemble des applications et des modules de configuration auxquels vous avez accès.

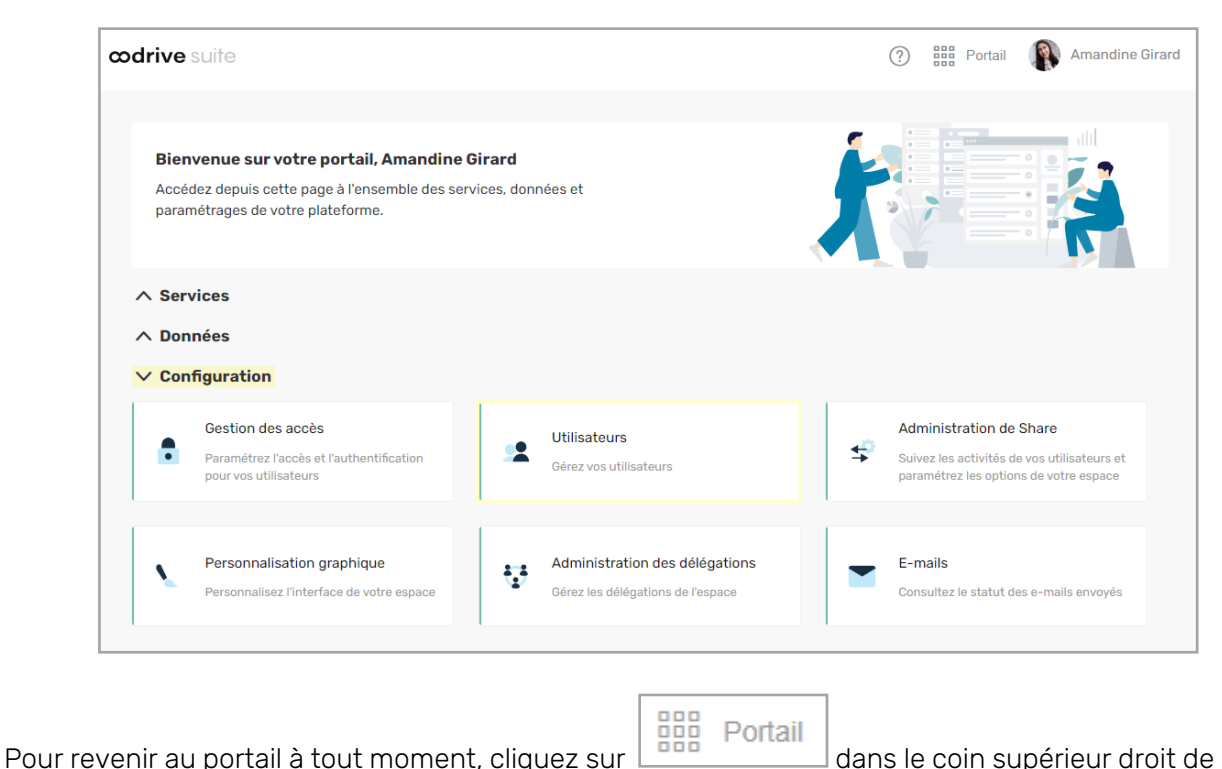

la page, puis sélectionnez **Portail**.

**À noter :** Pour des raisons de sécurité, vous êtes automatiquement déconnecté de votre session au bout de 30 minutes d'inactivité. Vous pouvez prolonger votre session en cliquant sur **Continuer à naviguer** lorsque que l'avertissement de déconnexion s'affiche à l'écran.

Déconnectez-vous à tout moment en cliquant sur votre nom dans le coin supérieur droit de la page, puis cliquez sur le bouton **Déconnexion**.

## <span id="page-9-0"></span>Connectez-vous avec vos identifiants d'entreprise

1. Cliquez sur le bouton **Se connecter avec SSO**.

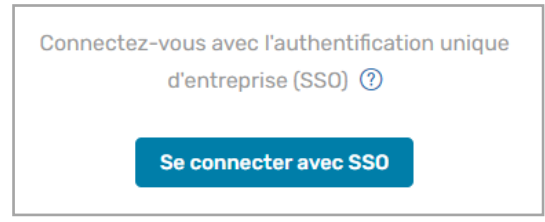

Si ce bouton n'est pas disponible, cliquez sur le lien **Connectez- vous avec l'authentification unique d'entreprise (SSO)**.

2. Saisissez vos identifiants d'entreprise et cliquez sur **Connexion**.

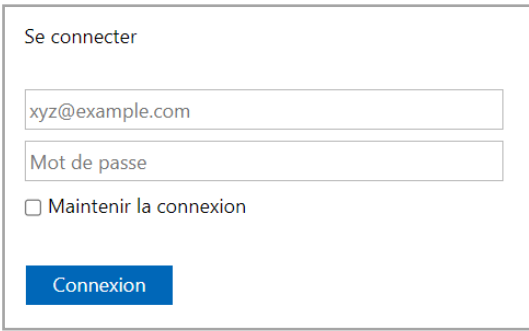

Si vous avez oublié le mot de passe associé à votre identifiant d'entreprise, veuillez contacter l'administrateur IT de votre société.

Si la double authentification a déjà été paramétrée sur votre espace, vous serez également convié à saisir le code reçu sur votre appareil mobile.

3. Ensuite, vous accéderez au portail de la suite Oodrive, où se trouve l'ensemble des applications et des modules de configuration auxquels vous avez accès.

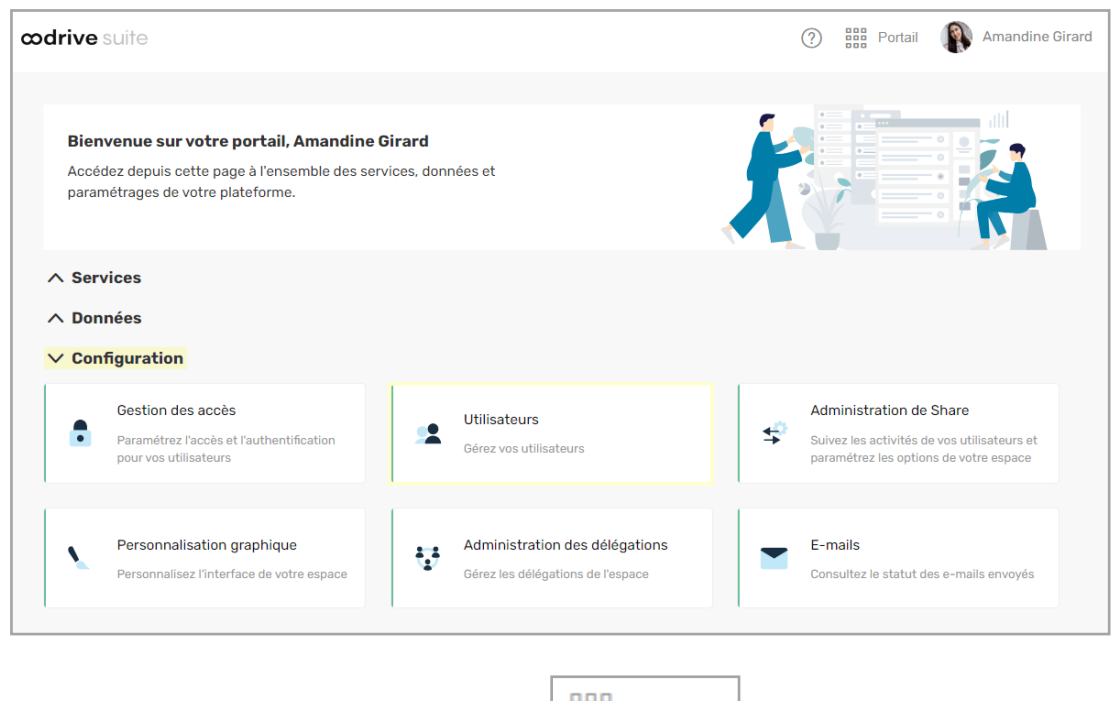

Pour revenir au portail à tout moment, cliquez sur **dans le coin supérieur droit de** la page, puis sélectionnez **Portail**.

**À noter :** Pour des raisons de sécurité, vous êtes automatiquement déconnecté de votre session au bout de 30 minutes d'inactivité. Vous pouvez prolonger votre session en cliquant sur **Continuer à naviguer** lorsque que l'avertissement de déconnexion s'affiche à l'écran.

Déconnectez-vous à tout moment en cliquant sur votre nom dans le coin supérieur droit de la page, puis cliquez sur le bouton **Déconnexion**.

## <span id="page-11-0"></span>1.3. Vue d'ensemble du module d'utilisateurs

En tant qu'utilisateur titulaire des droits d'administration, vous assurez ainsi la mise en place, la gestion et la configuration de l'ensemble des comptes d'utilisateurs de votre espace.

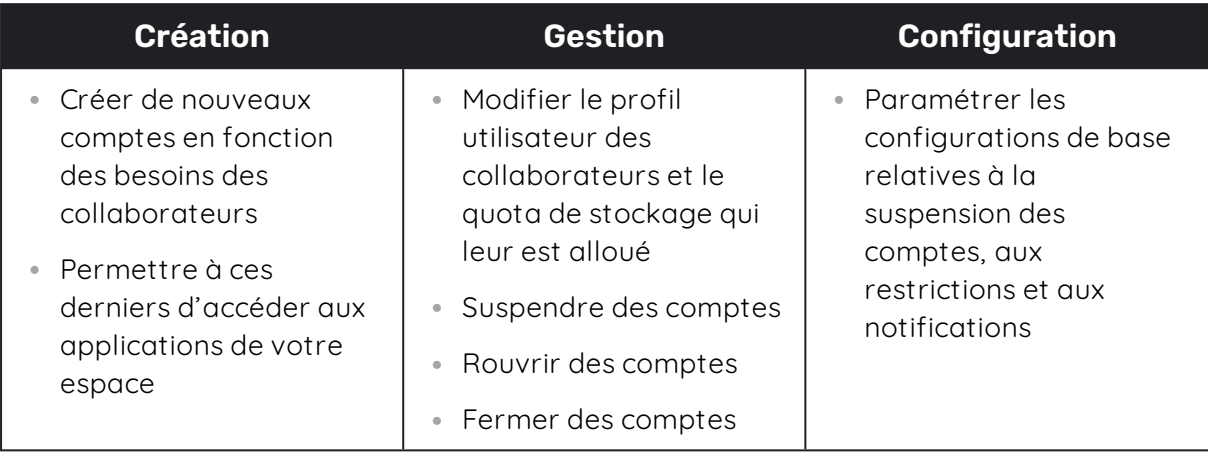

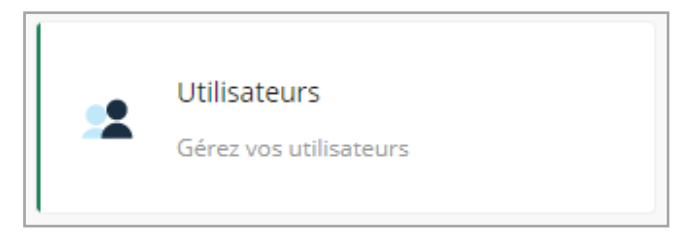

**Veuillez noter :** Bien que vous soyez responsable de l'ouverture, de la suspension et de la fermeture des comptes des utilisateurs avec droits d'administration, l'attribution des droits d'administration ne se fait que par l'équipe support technique d'Oodrive.

Toute demande d'attribution ou de modification des utilisateurs responsables de l'administration d'un module de configuration de la suite Oodrive doit être communiquée à Oodrive afin que la demande puisse être prise en charge.

## <span id="page-12-0"></span>1.4. Parcourir le module d'utilisateurs

Dans le panneau de navigation situé sur le côté gauche de la page, vous pouvez accéder rapidement à l'ensemble des rubriques du module d'utilisateurs.

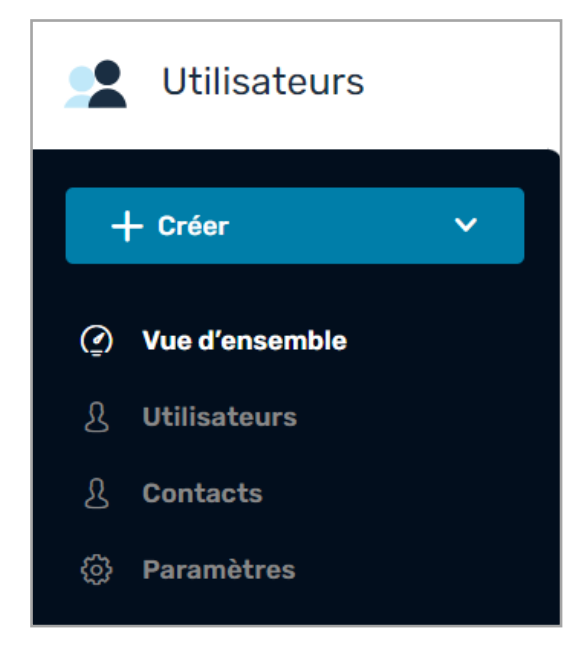

## <span id="page-13-0"></span>1.5. Consulter le stockage et les licences disponibles

La rubrique **Vue d'ensemble** vous permet d'effectuer le suivi du stockage et des licences pour chaque solution disponible sur votre espace de travail :

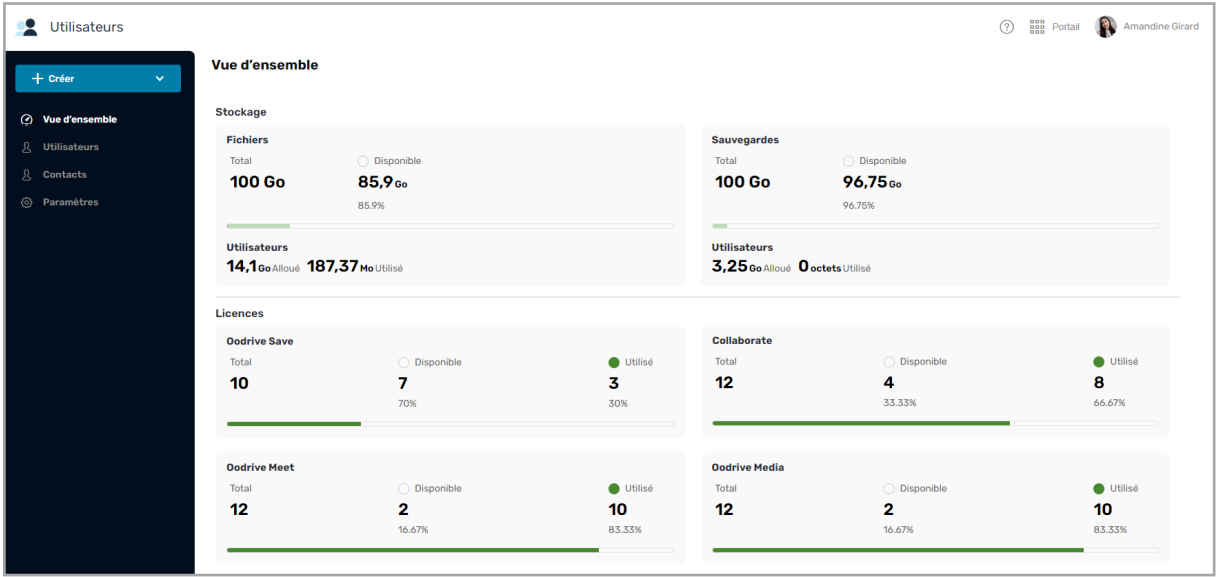

**À noter :** Pour ajouter des licences ou du stockage supplémentaire à votre espace, il faudra prendre contact avec votre responsable commercial.

## <span id="page-13-1"></span>1.6. Rechercher un Utilisateur ou Contact

Pour rechercher rapidement un Utilisateur ou un Contact de votre espace, vous pouvez vous servir de la barre de recherche dans le coin supérieur droit des rubriques **Utilisateurs** et **Contacts**.

Vous pouvez rechercher par :

- **·** identifiant.
- $\bullet$  nom ou prénom,
- société
- <sup>l</sup> propriétaire (dans le cas de la recherche d'un Contact).

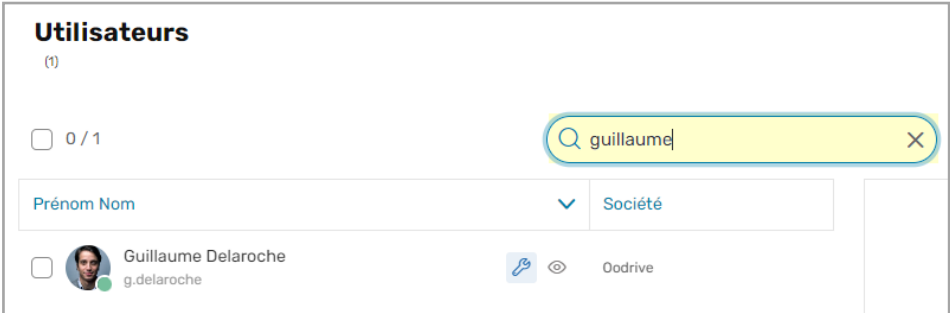

## <span id="page-14-0"></span>1.7. Filtrer des comptes

Filtrez la liste des Utilisateurs ou des Contacts depuis le bouton **Filtrer** pour vérifier les statuts des comptes de votre espace. Vous pouvez également filtrer par espace de stockage disponible (p. ex. entre 1 et 10 Go), mode de création du compte et / ou par visibilité.

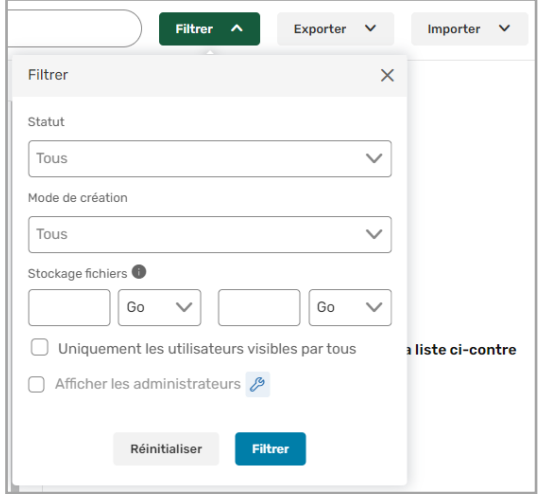

Pour revenir à la vue de tous les Utilisateurs ou de tous les Contacts, cliquez sur le bouton **Réinitialiser** dans le menu de filtrage.

## <span id="page-14-1"></span>1.8. Statuts des comptes

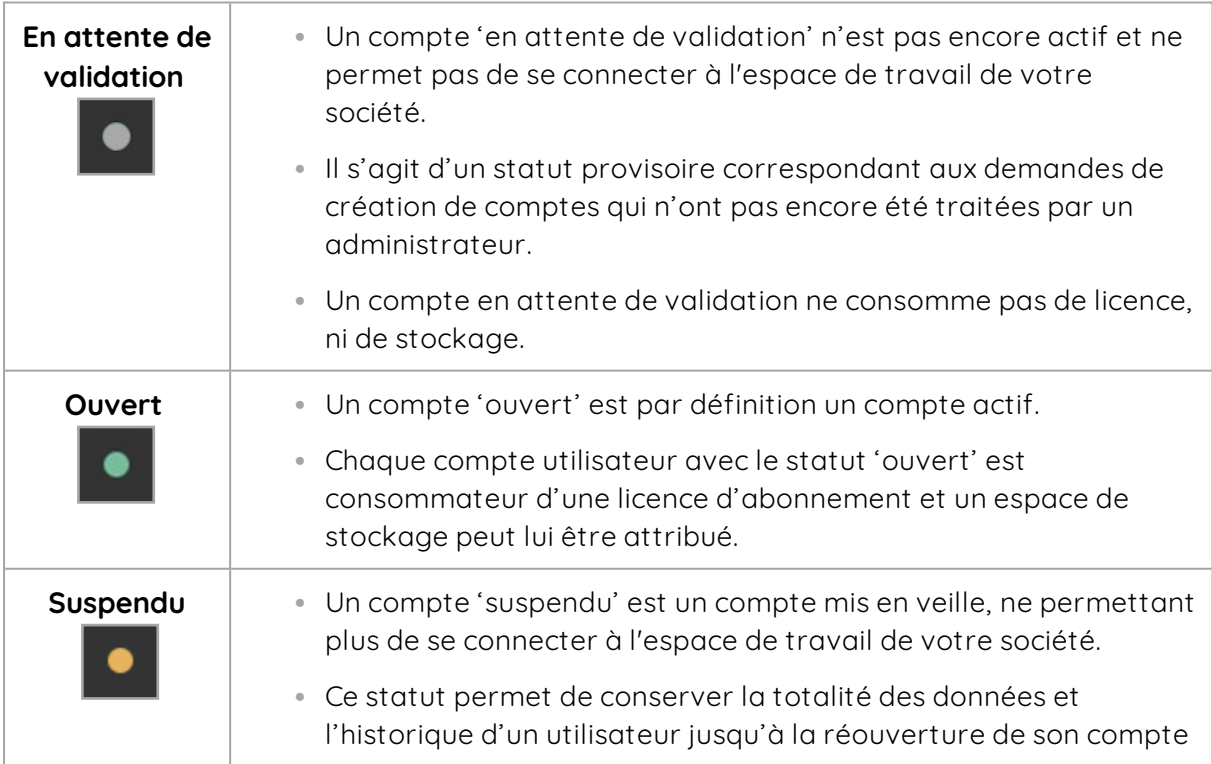

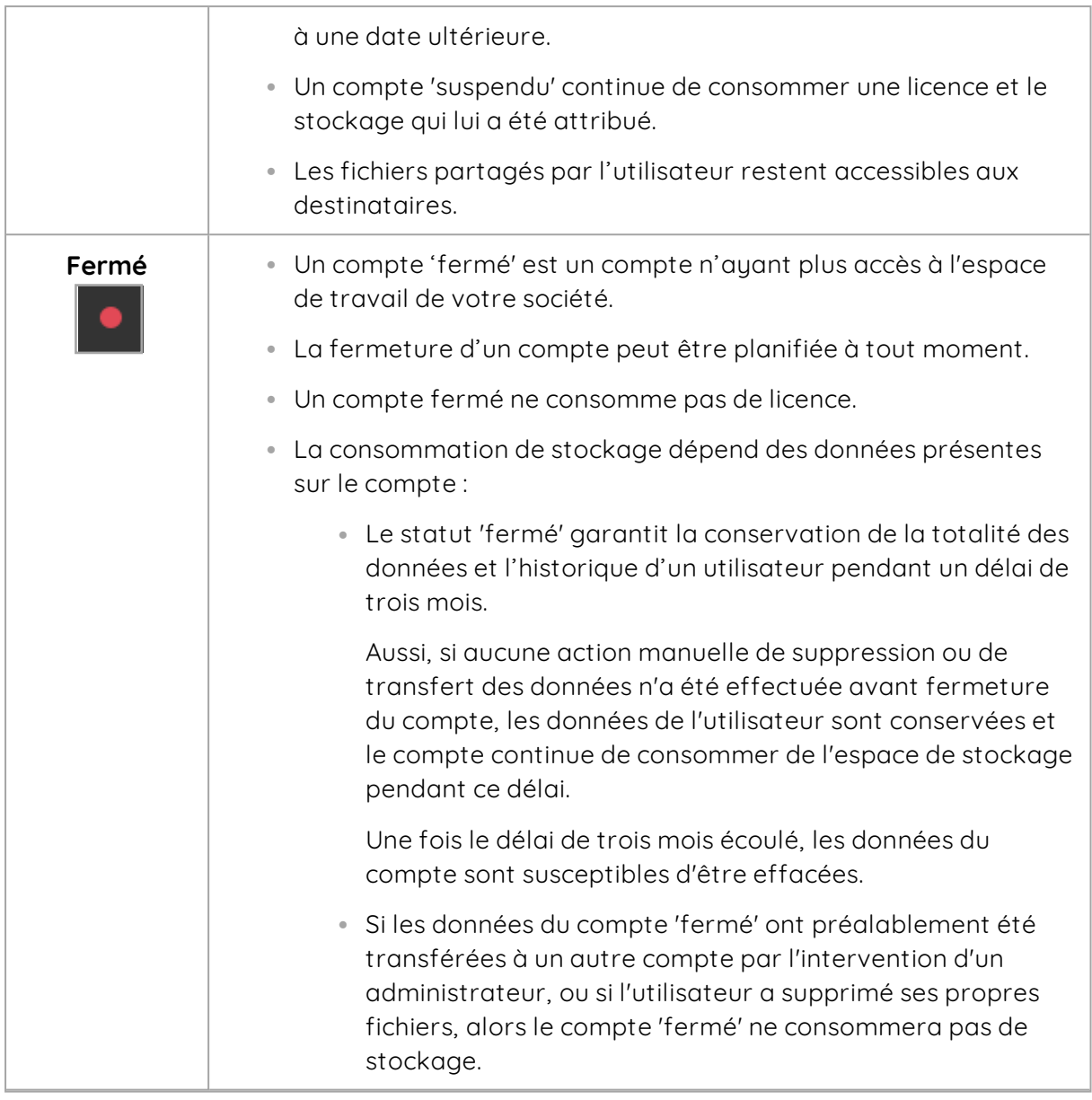

**Attention :** La suspension ou la fermeture d'un compte Utilisateur fermera également, et de manière automatique, les comptes Contacts lui appartenant.

Si votre compte a été suspendu ou fermé et qu'aucun autre administrateur ne dispose d'un accès au module **Utilisateurs** sur votre espace, veuillez contacter l'équipe support technique d'Oodrive. Dans le cas où l'abonnement de votre société arriverait à échéance, veuillez contacter votre responsable commercial.

## <span id="page-16-0"></span>1.9. Modes d'authentification

## <span id="page-16-1"></span>Connexion à l'espace de travail

Selon la configuration effectuée dans le module de Gestion des accès, deux modes de connexion peuvent être disponible sur votre espace :

- La connexion avec identifiants oodrive
- La connexion avec identifiants d'entreprise (LDAP, SAML, Kerberos, OpenID Connect)

Ces deux modes de connexion peuvent coexister sur votre espace, ou bien l'administrateur du module Gestion des accès peut choisir d'imposer un mode de connexion spécifique à l'ensemble des utilisateurs.

**Veuillez noter :** Si l'authentification avec identifiants d'entreprise a été configurée, le provisionnement des comptes peut se faire de façon automatique.

## <span id="page-16-2"></span>Options d'authentification

En plus des deux modes d'authentification principaux peuvent s'ajouter des options d'authentification supplémentaires, comme l'**authentification sans mot de passe** ou l'**authentification à deux facteurs**.

Si l'une de ces options est activée, vous serez en mesure de choisir pour chaque utilisateur un mode d'authentification, qu'il utilisera en plus ou à la place de ses identifiants. Trois options sont disponibles :

- <sup>l</sup> Le code de sécurité SMS
- <sup>l</sup> Le code de sécurité éphémère
- La clé de sécurité Yubikey

Pour en savoir plus, veuillez-vous référer à la documentation du module de [Gestion](https://ppdoc.oodrive.com/FR/Suite/PDF/guide-dadministration-plateforme-authentification.pdf) des accès.

# <span id="page-17-0"></span>2. Créer de nouveaux comptes

Lorsque vous créez de nouveaux comptes pour les collaborateurs de votre espace, vous avez le choix entre deux types de comptes : le compte **Utilisateur** et le compte **Contact**.

**Veuillez noter :** Le compte de type Contact est surtout utile dans le contexte des solutions Oodrive Work\_share et Oodrive Work. Si aucune de ces solutions n'est déployée sur votre espace, il n'est pas nécessaire de créer ce type de comptes.

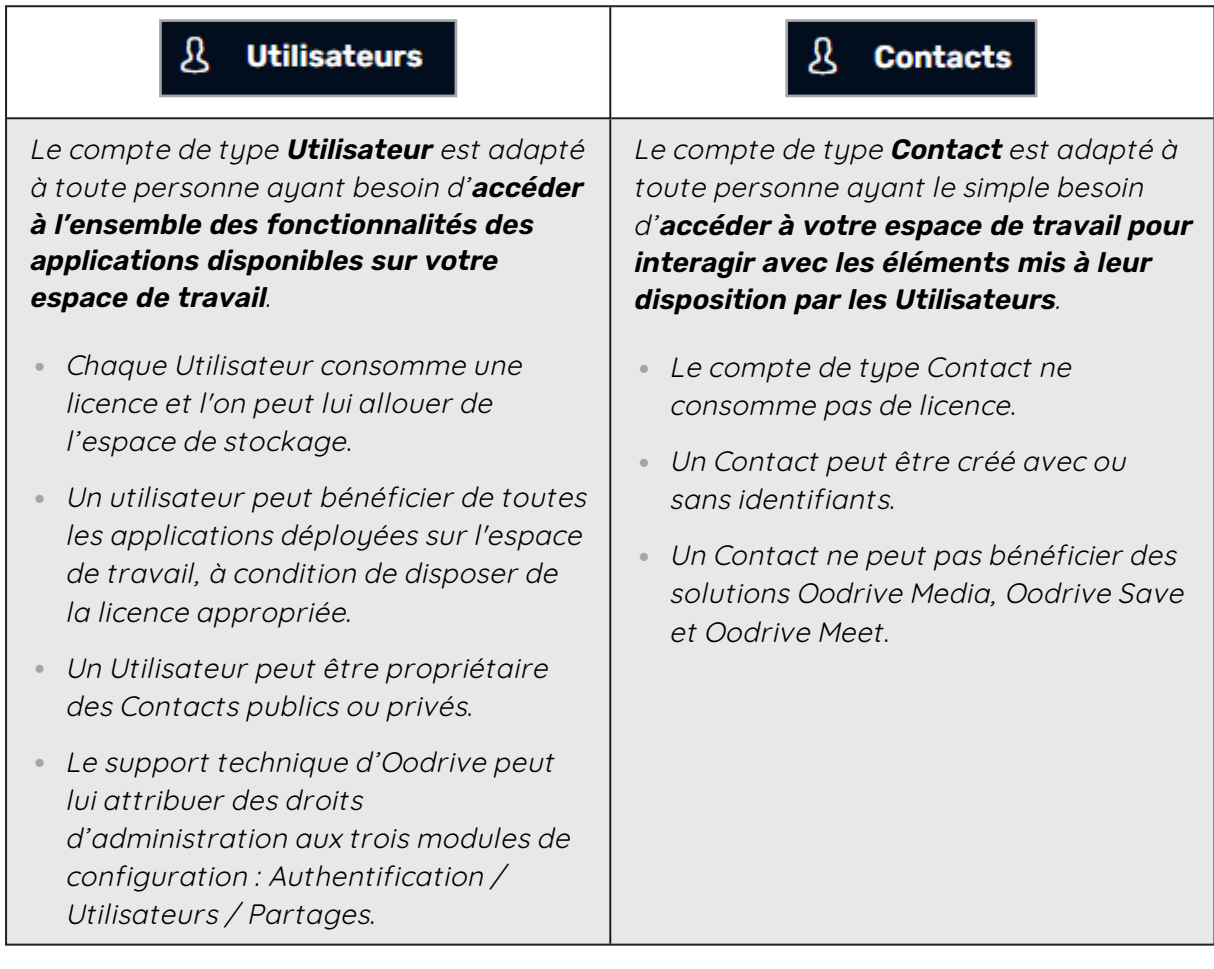

## <span id="page-17-1"></span>2.1. Créer un nouveau compte

1. Dans le panneau de navigation situé sur le côté gauche de la page, cliquez sur le bouton **Créer**, puis sélectionner le type de compte à créer : **Utilisateur** ou **Contact**.

**Remarque :** Si vous disposez uniquement de la solution Oodrive Save ou Oodrive Media, vous ne pouvez créer que des comptes de types utilisateur, via le bouton **Créer un utilisateur**.

- 2. Complétez obligatoirement tous les champs requis concernant la personne pour laquelle vous créez le compte :
	- <sup>l</sup> **Le nom et prénom**
	- <sup>l</sup> **L'adresse mail**
	- **L'identifiant** (optionnel pour un Contact)

**Remarque :** Si vous souhaitez créer un compte de type **Partenaire** sur Oodrive Work, vous devez définir un identifiant pour votre Contact. Une fois authentifié à la solution, celui- ci pourra accéder aux partages collaboratifs ainsi qu'à l'espace d'équipe mis à sa disposition.

- **Le statut du compte** (« Ouvert » par défaut)
- <sup>l</sup> **L'authentification à deux facteurs ou sans mot de passe** (si l'option a été activée)

**Attention :** Si le code SMS est activé, il est primordial qu'un numéro téléphone portable soit renseigné. De la même manière, si la clé de sécurité est activée, l'utilisateur doit disposer d'une clé Yubikey.

- <sup>l</sup> **La langue de préférence des e-mails**
- <sup>l</sup> **L'utilisateur propriétaire du Contact**

**Remarque :** Si vous voulez rendre un compte visible aux autres collaborateurs de l'espace de travail, il faut cocher l'option **Visible par les autres utilisateurs**.

Vous pouvez également renseigner les champs optionnels en fonction des besoins et attribuer des applications supplémentaires à vos utilisateurs si vous disposez des licences nécessaires.

#### 3. Cliquez sur le bouton **Enregistrer**.

Un e-mail sera automatiquement envoyé à chaque collaborateur pour lui notifier de la création du compte, à moins que vous ayez décoché l'option **Envoyer l'e-mail de création** :

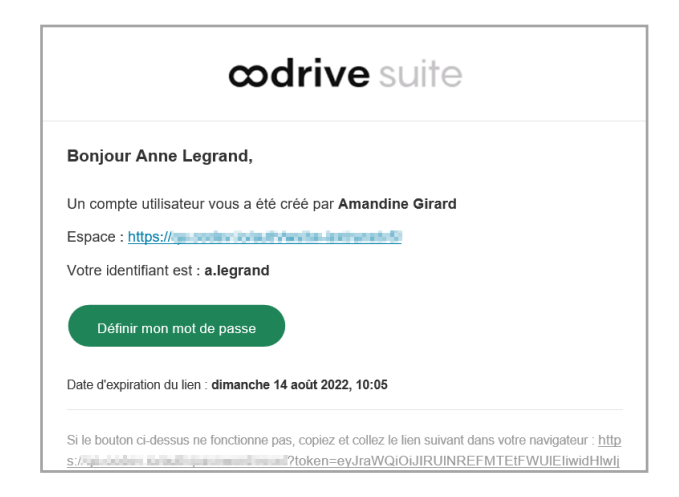

Pour accéder aux comptes créés, cliquez sur **Utilisateurs** ou **Contacts** dans le panneau de navigation en haut à gauche de la page.

## <span id="page-19-0"></span>2.2. Créer des comptes en masse

L'import par fichier XLSX ou CSV vous permet d'automatiser la création des nouveaux comptes. Deux modèles de fichier pré-remplis sont à votre disposition, **le modèle Utilisateurs** et **le modèle Contacts**, vous permettant de préparer rapidement le fichier pour import avec tous les détails personnels et les options relatives aux comptes de chacun des collaborateurs de l'espace.

Si votre espace doit accueillir à la fois des comptes Utilisateurs et des comptes Contacts, il faudra suivre la démarche suivante :

**Étape 1 :** Identifiez la liste des personnes pour lesquelles des comptes de type Contact et de type Utilisateur sont requis.

**Étape 2 :** Préparez d'abord le modèle Utilisateurs pour import.

Les Utilisateurs auront la possibilité d'accéder à l'ensemble des fonctionnalités des applications de l'espace de travail et seront propriétaires d'une liste de Contacts (visible ou non visible aux autres Utilisateurs).

**Étape 3 :** Préparez le modèle Contacts pour import en associant chaque Contact à un Utilisateur. Vous devez également choisir de rendre visible ou non chaque compte aux autres collaborateurs de l'espace de travail.

## <span id="page-19-1"></span>Importer une liste des Utilisateurs

- 1. Dans le panneau de navigation situé sur le côté gauche de la page, cliquez sur la rubrique **Utilisateurs**.
- 2. Cliquez sur le bouton **Importer** en haut à droite de la page.
- 3. Cliquez sur **Télécharger le modèle de liste** pour démarrer le téléchargement du modèle de liste au format XLSX dans votre navigateur.

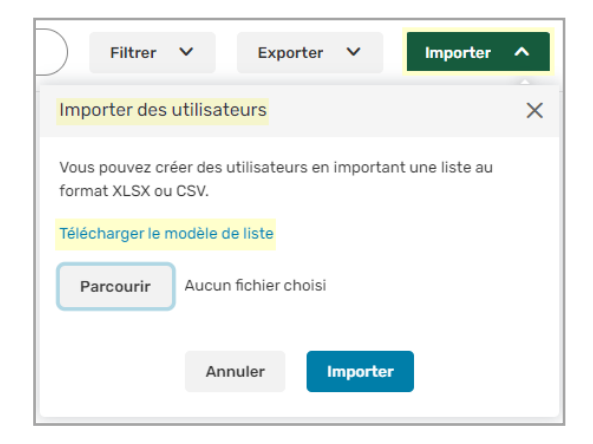

4. Ouvrez le fichier et remplissez chaque ligne avec les informations requises pour chacun de vos Utilisateurs en vous basant sur les exemples préremplis dans chaque colonne. Un tableau explicatif des titres de colonnes se trouve ci-dessous pour vous guider dans la préparation du fichier XLSX.

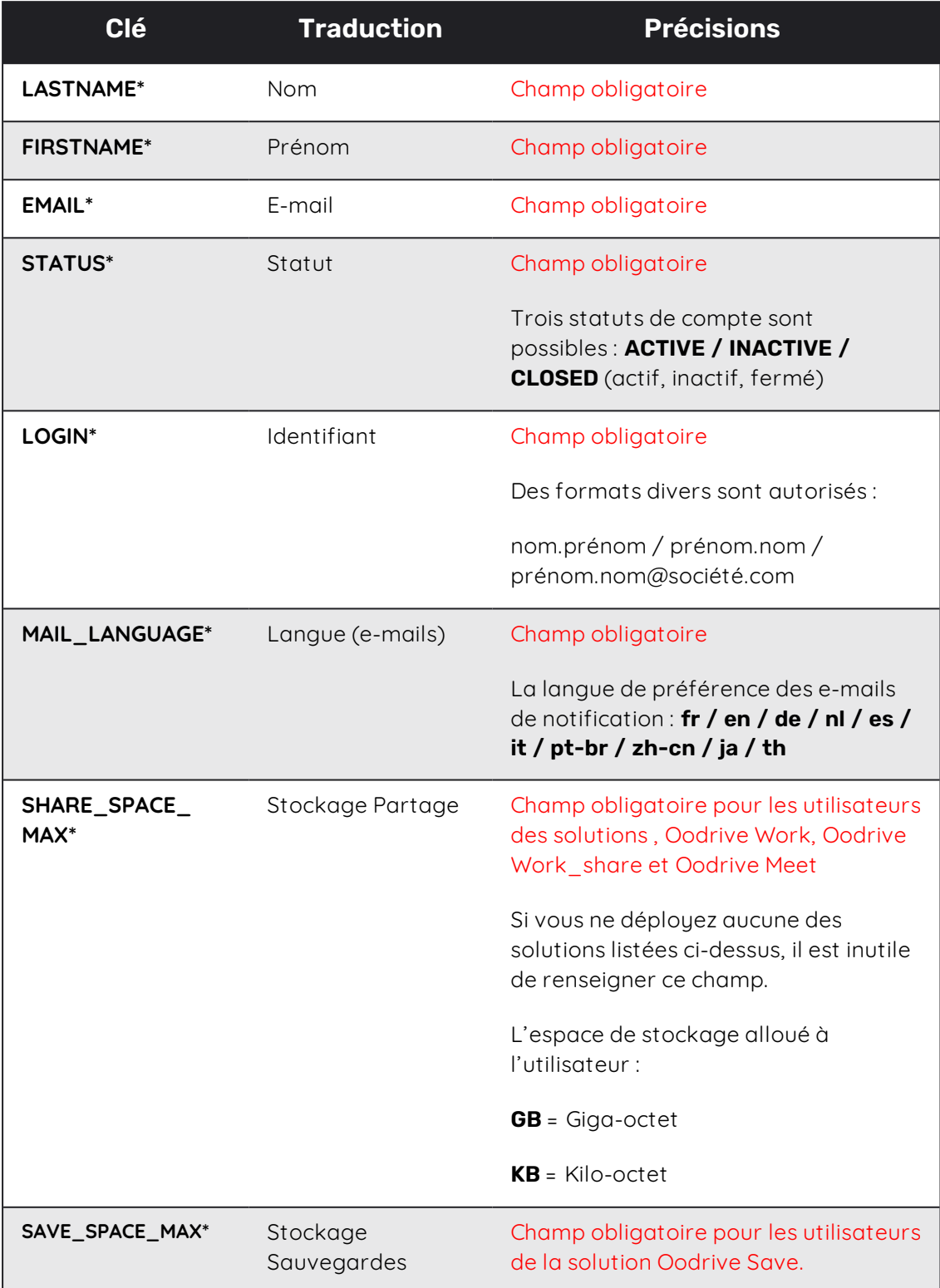

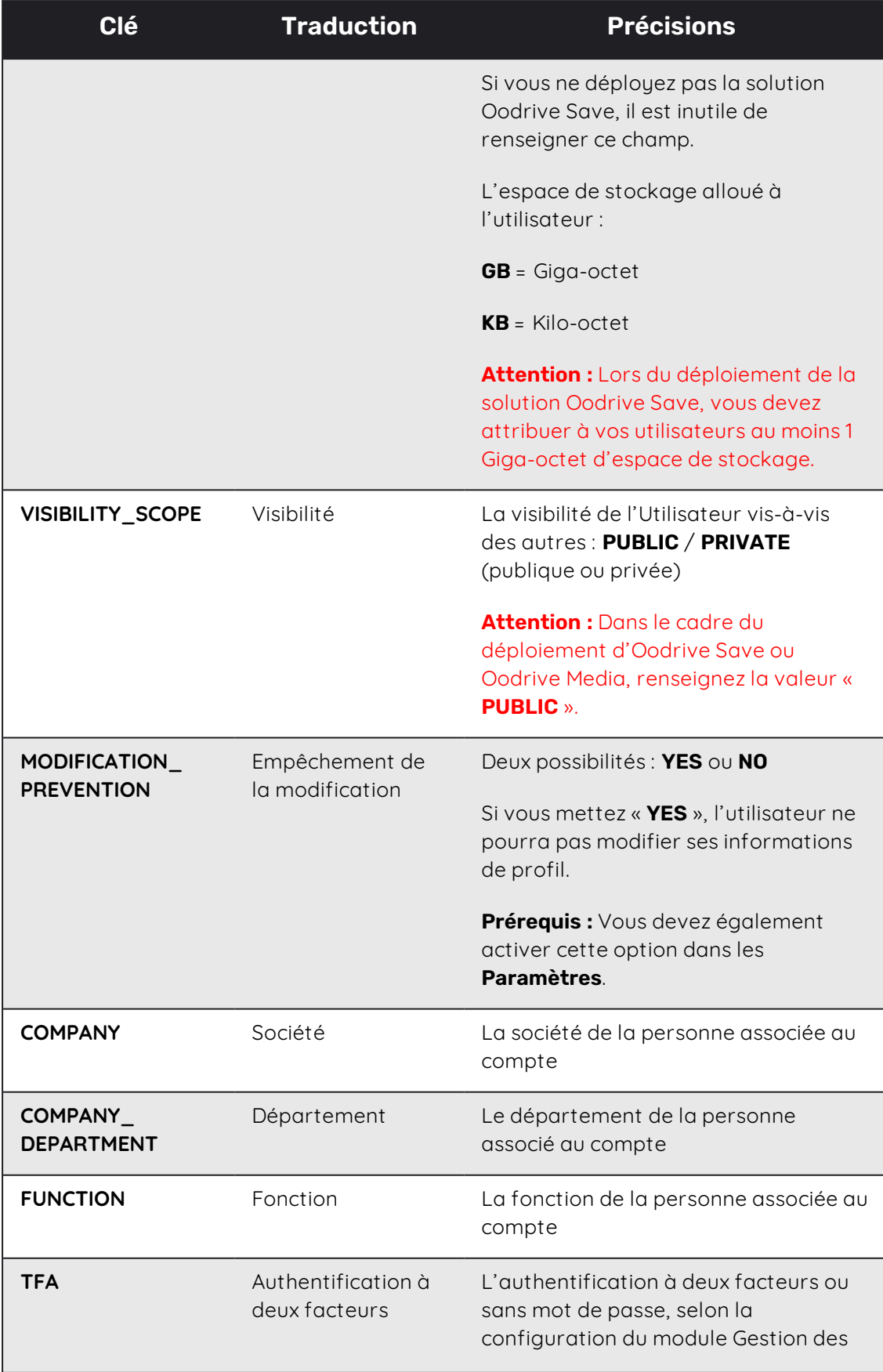

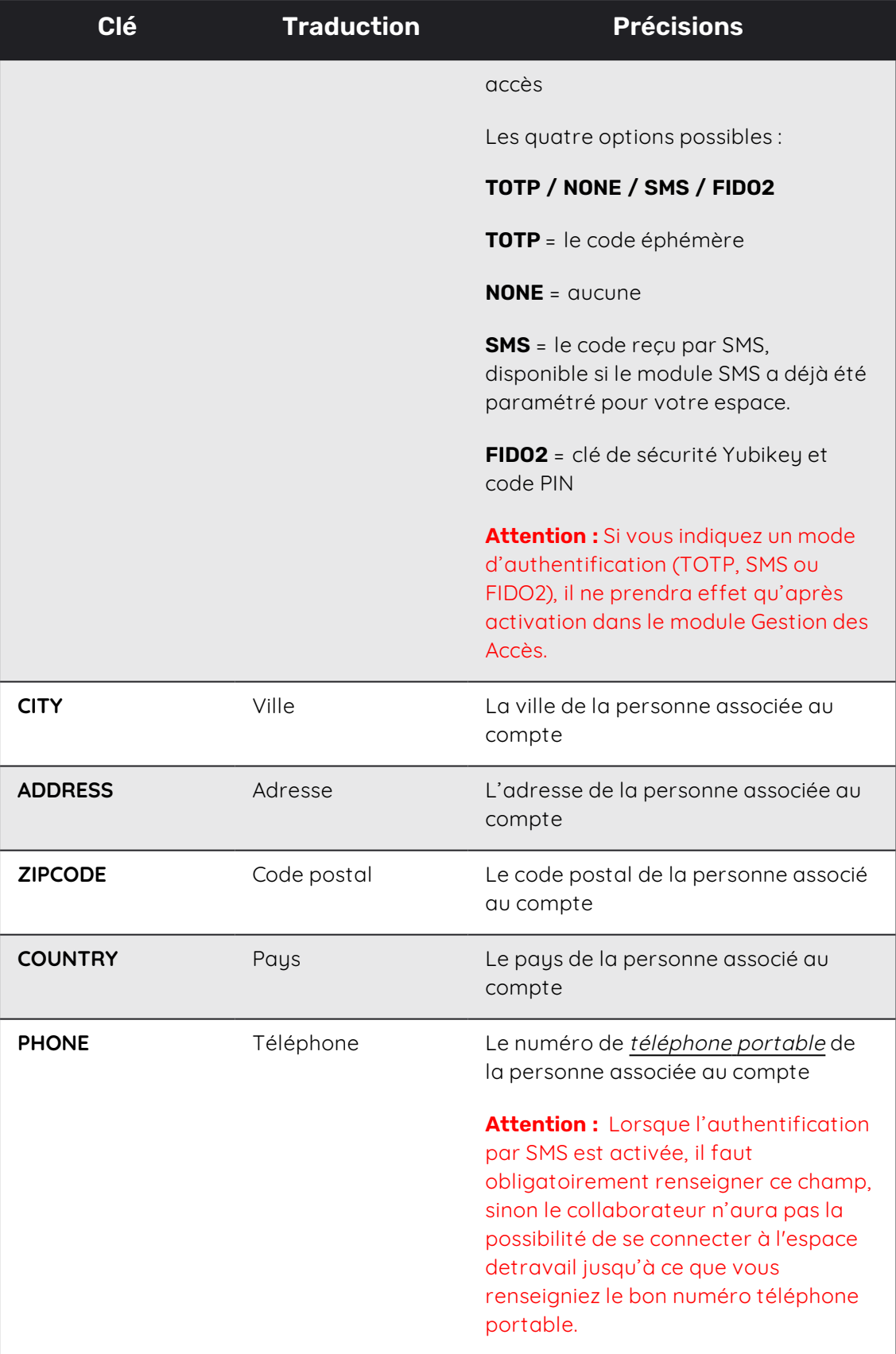

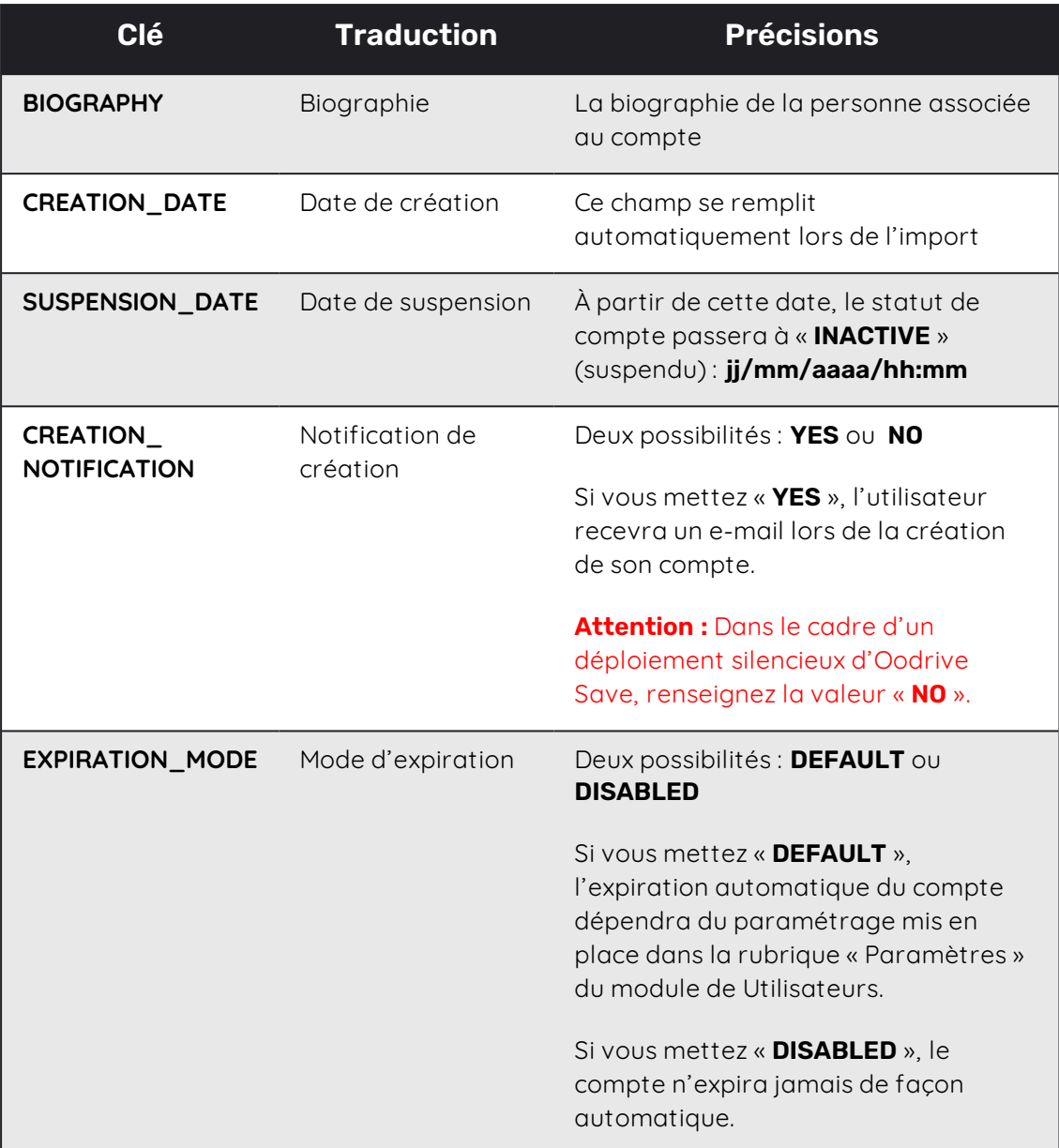

**À noter :** Il est très important que vous suiviez la langue et le format des éléments préremplis dans le formulaire pour éviter des erreurs lors de l'import.

- 5. Une fois le fichier rempli, selon les formats fournis et en faisant attention de bien remplir tous les champs obligatoires, enregistrez le fichier sur votre poste.
- 6. Revenez au bouton **Importer** en haut à droite de la page, puis cliquez sur **Parcourir** pour sélectionner le fichier sauvegardé sur votre poste.
- 7. Cliquez sur le bouton **Importer** en bas à droite du menu.

Ci-dessous un exemple d'une liste des Utilisateurs visualisés après l'import.

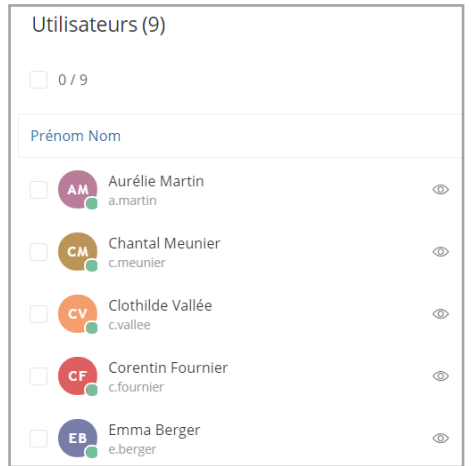

Si vous avez activé cette option, un e- mail sera automatiquement envoyé à chaque collaborateur pour lui notifier de la création du compte :

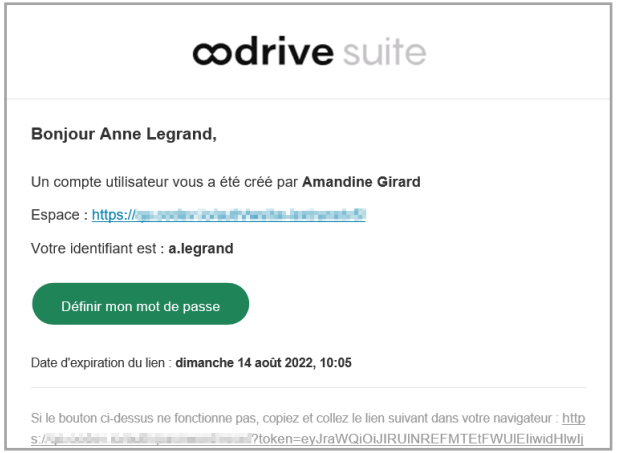

**En cas d'erreur**, vous verrez le message d'erreur suivant. Cliquez sur **Voir le détail** pour consulter le détail des erreurs.

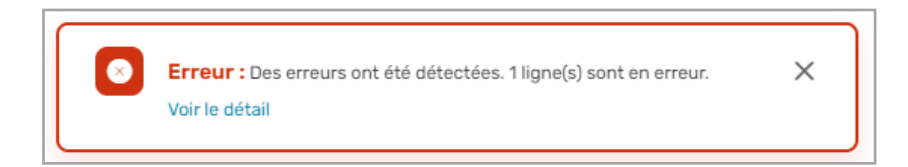

Dans le détail des erreurs, les cellules qui contiennent l'erreur sont précisées avec une description du type d'erreur pour que vous puissiez les corriger et effectuez l'import à nouveau.

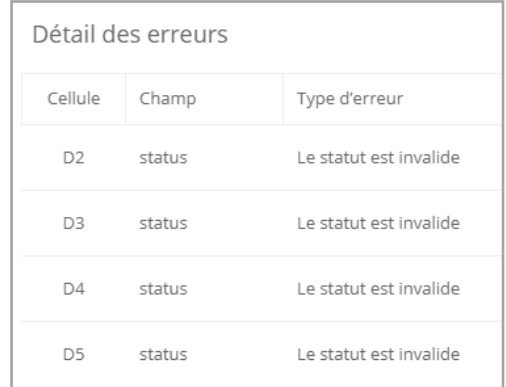

## <span id="page-25-0"></span>Importer une liste des Contacts

- 1. Dans le panneau de navigation situé sur le côté gauche de la page, cliquez sur la rubrique **Contacts**.
- 2. Cliquez sur le bouton **Importer** en haut à droite de la page.
- 3. Cliquez sur **Télécharger le modèle de liste** pour démarrer le téléchargement du modèle de liste au format XLSX dans votre navigateur.

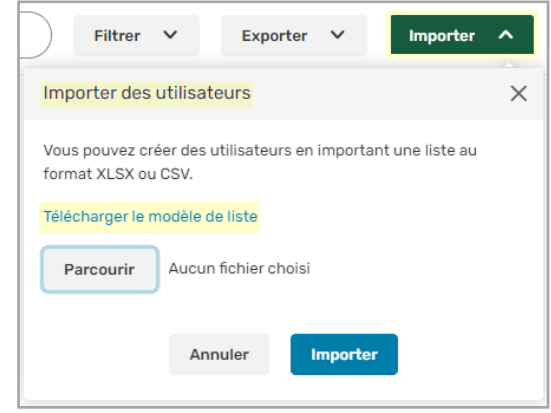

4. Ouvrez le fichier et remplissez chaque ligne avec les informations requises pour chacun des Contacts en vous basant sur les exemples préremplis dans chaque colonne. Un tableau explicatif des titres de colonnes se trouve ci-dessous pour vous guider dans la préparation du fichier XLSX :

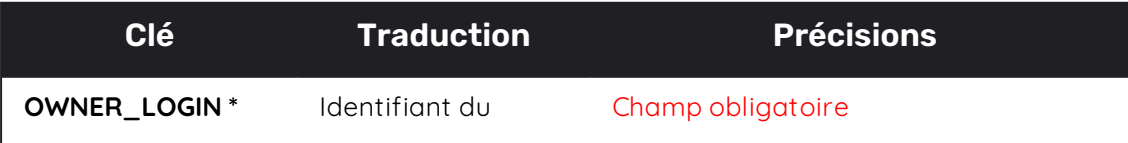

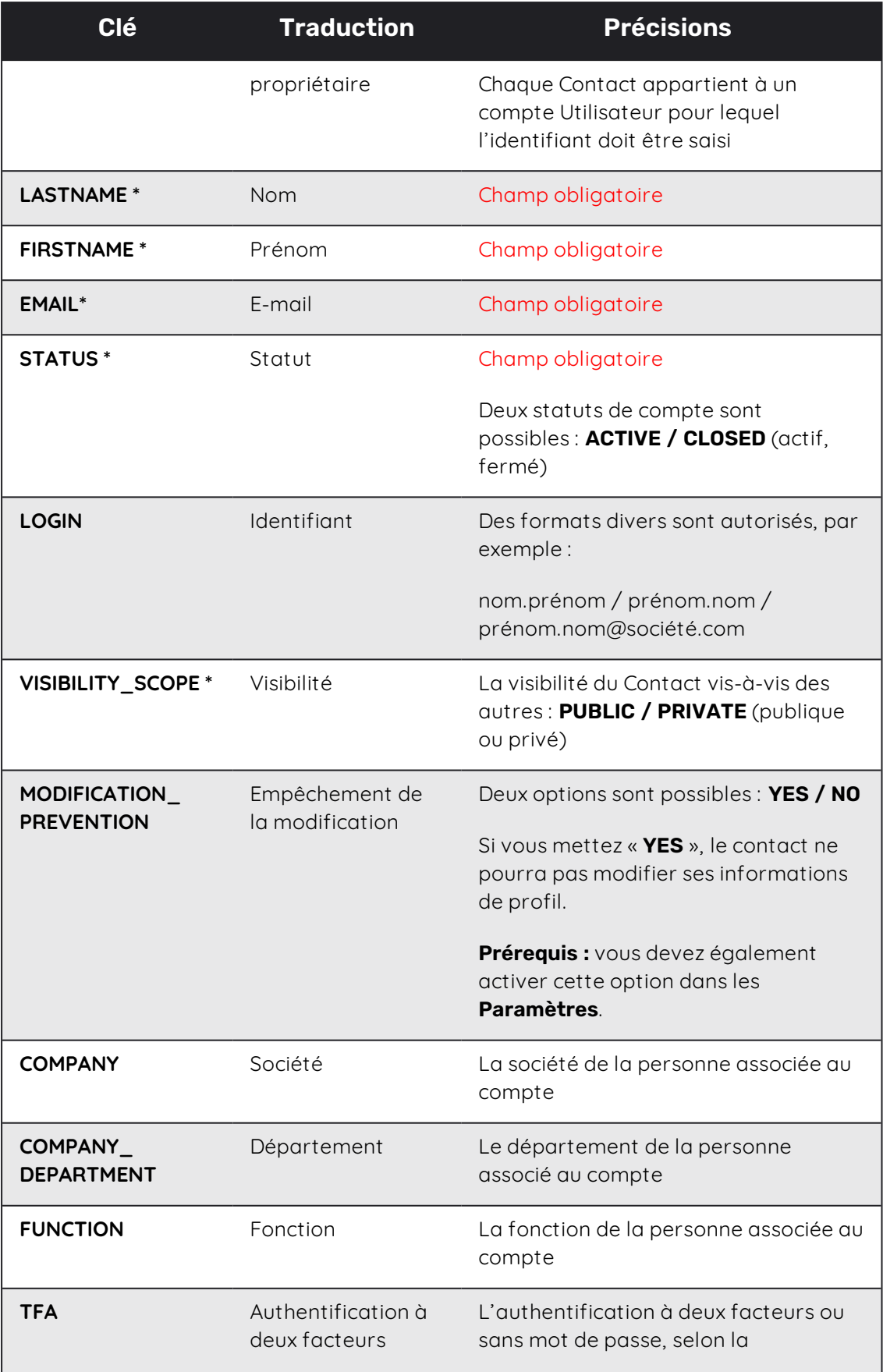

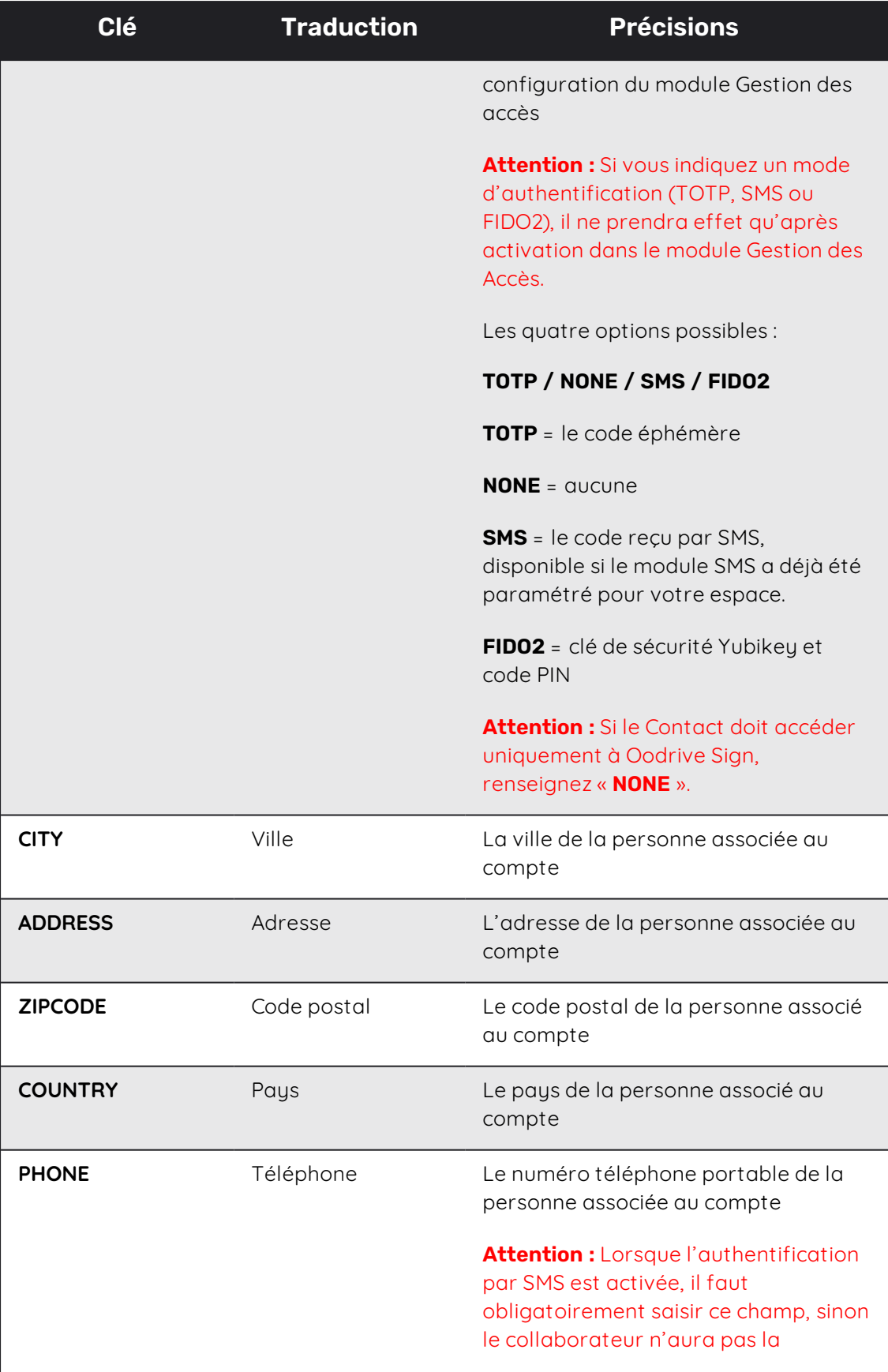

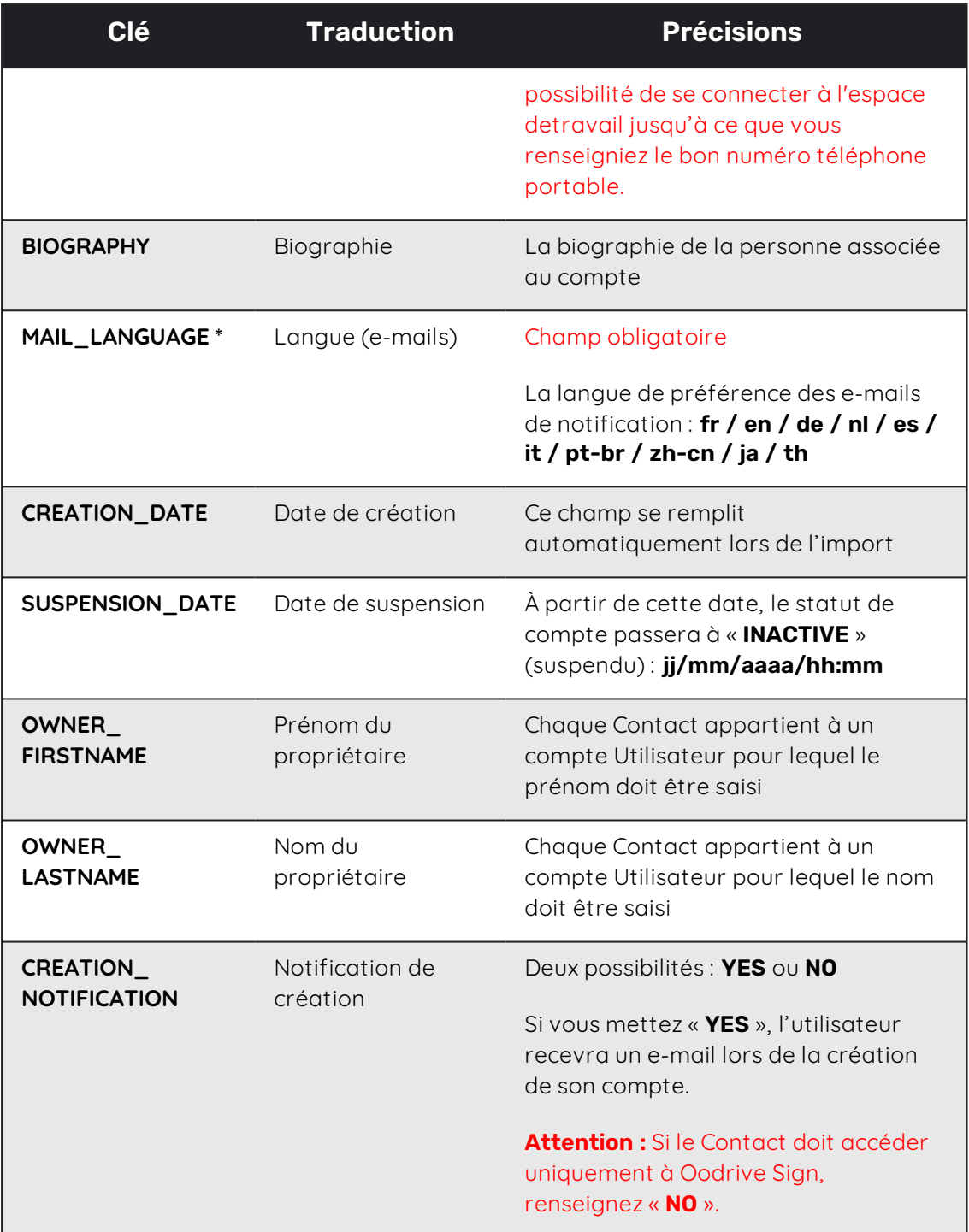

**À noter :** Il est très important que vous suiviez la langue et le format des éléments préremplis dans le formulaire pour éviter des erreurs lors de l'import.

5. Une fois le fichier rempli, selon les formats fournis et en faisant attention de bien remplir tous les champs obligatoires, enregistrez le fichier sur votre poste.

- 6. Revenez au bouton **Importer** en haut à droite de la page, puis cliquez sur **Parcourir** pour sélectionner le fichier sauvegardé sur votre poste.
- 7. Cliquez sur le bouton **Importer** en bas à droite de la fenêtre.

Ci-dessous un exemple d'une liste des Contacts visualisés après l'import.

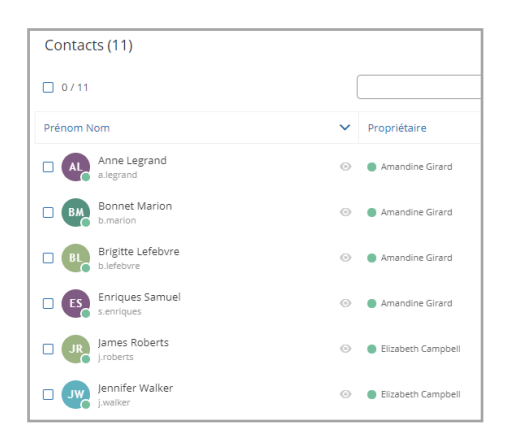

**En cas d'erreur**, vous verrez le message d'erreur suivant. Cliquez sur **Voir le détail** pour consulter le détail des erreurs.

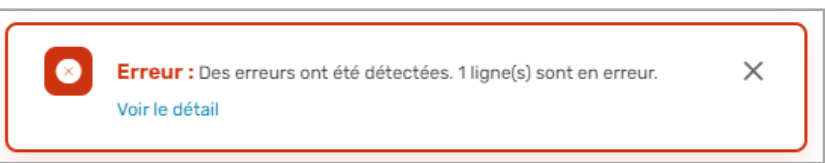

Dans le détail des erreurs, les cellules qui contiennent l'erreur sont précisées avec une description du type d'erreur pour que vous puissiez les corriger et effectuez l'import à nouveau.

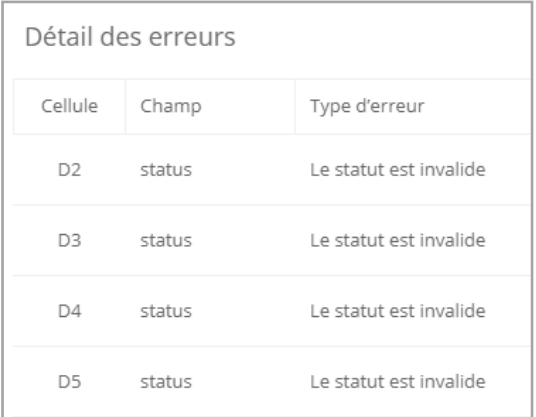

## <span id="page-30-0"></span>3. Gérer les demandes de création de compte

Si l'option de demande de création de compte a été activée sur votre espace, les collaborateurs qui ne disposent pas encore d'un compte Utilisateur peuvent effectuer une demande depuis la page de connexion de votre espace, que vous pourrez valider ou non.

Pour effectuer une demande de création de compte sur votre espace de travail, le collaborateur devra suivre les étapes ci-dessous.

**Étape 1 : Accès au formulaire de création de compte**

Le collaborateur se rend sur la page de connexion de votre espace de travail et clique sur **Pas encore de compte ? Demandez le vôtre**.

**Étape 2 : Renseignement des informations de l'utilisateur**

Le collaborateur renseigne son nom, prénom, adresse e-mail et son identifiant, puis clique sur **Soumettre**.

**Étape 3 : Création du mot de passe**

Une fois son compte validé par un administrateur, le collaborateur reçoit un e-mail lui permettant de définir son mot de passe.

**À noter :** L'option de demande de création de comptes est uniquement disponible si activée au préalable par le Support Oodrive.

## <span id="page-30-1"></span>3.1. Valider une demande

- 1. Dans le panneau de navigation situé sur le côté gauche de la page, cliquez sur la rubrique **Utilisateurs**.
- 2. Pour visualiser la liste des comptes en attente de validation, cliquez sur le bouton **Filtrer** en haut à droite de la page.
- 3. Dans la liste déroulante **Statut**, sélectionnez **En attente de validation**, puis cliquez sur **Filtrer**.

4. Cliquez sur un utilisateur pour accéder à la demande.

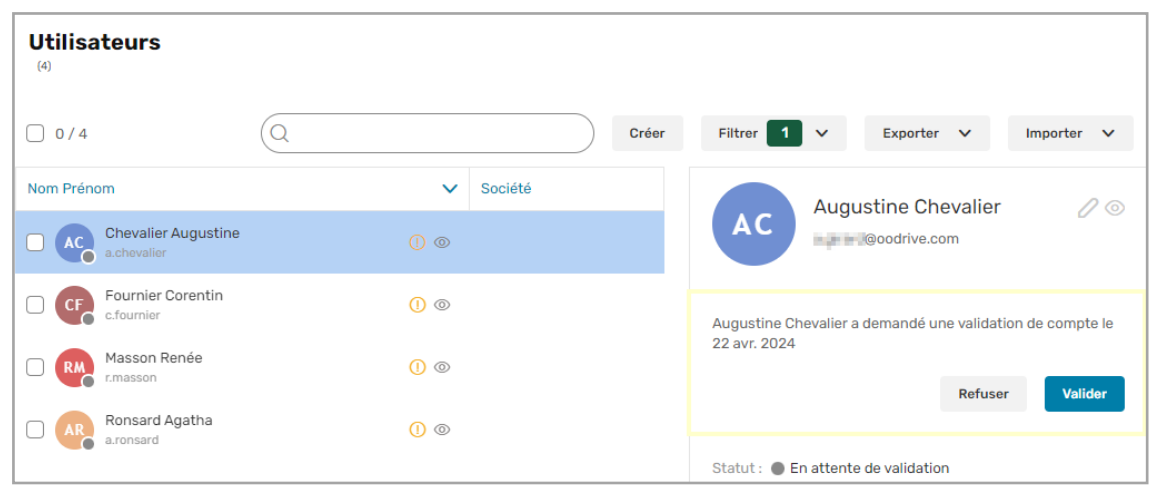

- 5. Pour valider la demande de création de compte sans modifier la fiche utilisateur, cliquez sur **Valider**.
	- <sup>l</sup> Le compte est créé et l'e-mail permettant à l'utilisateur de définir son mot de passe est envoyé automatiquement.

Pour modifier la fiche utilisateur avant de valider la demande de création de compte, cliquez sur **Modifier**.

- Dans la fiche utilisateur, effectuez les modifications de votre choix, puis activez le nouveau compte en sélectionnant le statut **Ouvert** dans le champ **Statut**.
- **Cliquez sur Enregistrer.**
- <sup>l</sup> Cliquez sur **Réinitialiser le mot de passe** pour déclencher l'envoi de l'e-mail permettant à l'utilisateur de définir son mot de passe.

**Remarque :** Pour réinitialiser vos filtres et retrouver votre liste d'utilisateurs, cliquez sur **Filtrer**, puis **Réinitialiser**.

## <span id="page-31-0"></span>3.2. Rejeter une demande

- 1. Dans le panneau de navigation situé sur le côté gauche de la page, cliquez sur la rubrique **Utilisateurs**.
- 2. Pour visualiser la liste des comptes en attente de validation, cliquez sur le bouton **Filtrer** en haut à droite de la page.
- 3. Dans la liste déroulante **Statut**, sélectionnez **En attente de validation**, puis cliquez sur **Filtrer**.

- 4. Cliquez sur un utilisateur pour accéder à la demande.
- 5. Cliquez sur **Refuser**.

Votre refus est enregistré et l'utilisateur disparaît de la liste des comptes en attente de validation.

# <span id="page-33-0"></span>4. Modifier un compte existant

Vous avez la possibilité de modifier le profil, les paramètres et le statut de compte spécifiques à chacun des Utilisateurs et Contacts de votre espace. La modification peut être effectuée de manière individuelle, depuis la fiche collaborateur, ou en masse, en faisant un export-import de la liste des comptes aux formats XLSX ou CVS.

**À noter :** Une fois le compte créé, il n'est plus possible de modifier son propriétaire.

## **Le profil du collaborateur**

**Les paramètres du compte**

• Photo

• Identifiant

- Nom et prénom
- <sup>l</sup> Société
- Département et fonction
- **Coordonnées professionnelles** 
	- (e-mail, adresse, téléphone portable)
- 
- Réinitialisation du mot de passe
- Mode d'authentification
- Date de suspension automatique
- Langue et fuseau horaire des e-mails
- **·** Stockage attribué à l'Utilisateur
- <sup>l</sup> Applications attribuées à l'Utilisateur (si vous avez souscrit à plusieurs solutions Oodrive)
- <sup>l</sup> Visibilité du compte

## <span id="page-34-0"></span>4.1. Modifier un compte individuel

Modifiez le profil, les paramètres ou le statut de compte d'un collaborateur à tout moment, en accédant à sa fiche Utilisateur ou Contact.

**Remarque :** Une fois un compte Contact créé, il n'est plus possible de modifier son propriétaire.

- 1. Dans la rubrique **Utilisateurs** ou **Contacts**, cliquez sur le nom de la personne pour laquelle vous voulez modifier le compte.
- 2. Un volet s'affiche à droite, cliquez sur le bouton **Modifier** dans le coin inférieur droit de la page.

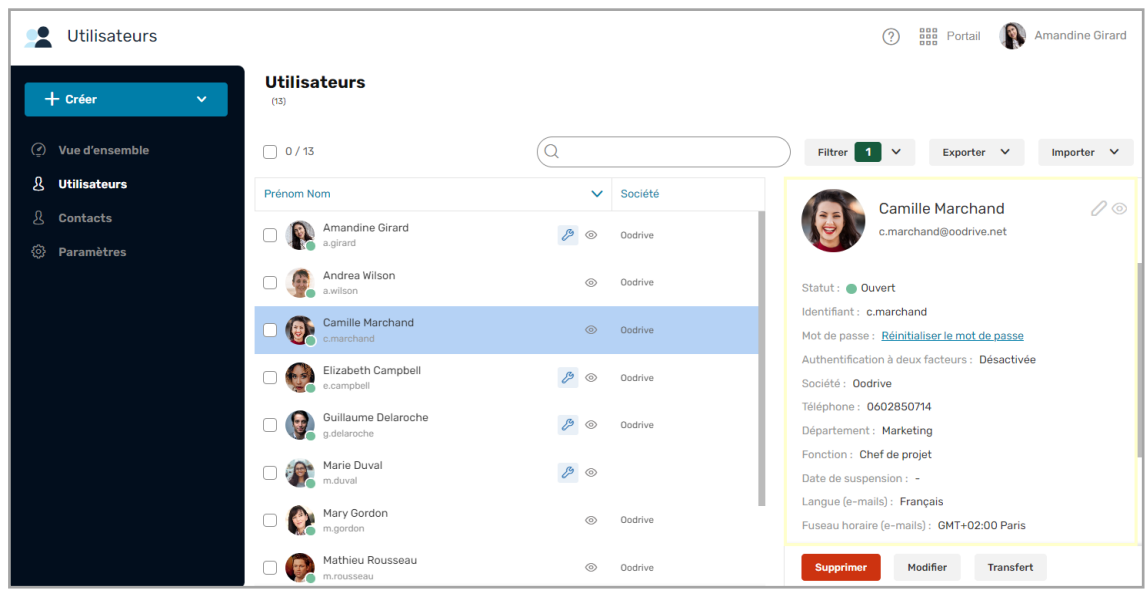

<span id="page-34-1"></span>3. Modifiez les champs souhaités, puis cliquez sur le bouton **Enregistrer**.

## 4.2. Modifier des comptes en masse

Modifiez le profil, les paramètres ou le statut de compte de plusieurs collaborateurs à la fois, en faisant un export-import de la liste des comptes aux formats XLSX ou CVS. Cette démarche se réalise séparément pour la modification des collaborateurs de type Utilisateur et Contact, car les champs obligatoires ne sont pas les mêmes.

**Remarque :** L'identifiant d'un compte et le fuseau horaire des e-mails sont deux champs qui peuvent être modifiés uniquement depuis la fiche du compte. Par ailleurs, une fois le compte créé, il n'est plus possible de modifier son propriétaire.

- 1. Dans le panneau de navigation situé sur le côté gauche de la page, cliquez sur la rubrique **Utilisateurs** ou **Contacts**.
- 2. Cliquez sur le bouton **Exporter**, puis cliquez sur le menu déroulant et sélectionnez un format de fichier (Excel ou CSV).
- 3. Cliquez sur le bouton **Exporter** pour démarrer le téléchargement du modèle de liste au format sélectionné dans votre navigateur.
- 4. Ouvrez le fichier et enregistrez-le sur votre poste.
- 5. Modifiez le fichier en suivant la langue et le format des éléments préremplis dans le formulaire pour éviter des erreurs lors de l'import.
- 6. Une fois le fichier modifié, enregistrez-le sur votre poste.
- 7. Revenez à la page de votre navigateur, en faisant attention de bien retourner à la page correspondant au type de compte que vous modifiez (Utilisateurs ou Contacts).
- 8. Cliquez sur le bouton **Importer** en haut à droite de la page, puis cliquez sur **Parcourir** pour sélectionner le fichier sauvegardé sur votre poste.

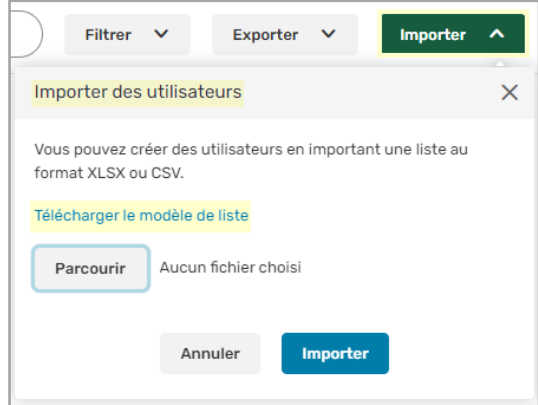

9. Cliquez sur le bouton **Importer** en bas à droite de la fenêtre.

Ci-dessous un exemple d'une liste des Utilisateurs visualisés après l'import.

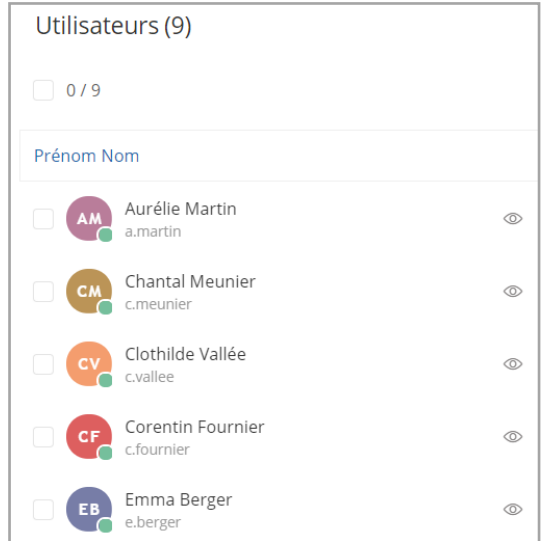

**En cas d'erreur**, vous verrez le message d'erreur suivant. Cliquez sur **Voir le détail** pour consulter le détail des erreurs.

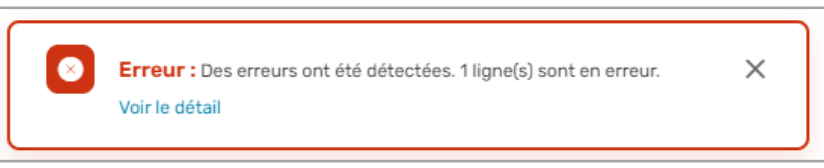

Dans le détail des erreurs, les cellules qui contiennent l'erreur sont précisées avec une description du type d'erreur pour que vous puissiez les corriger et effectuez l'import à nouveau.

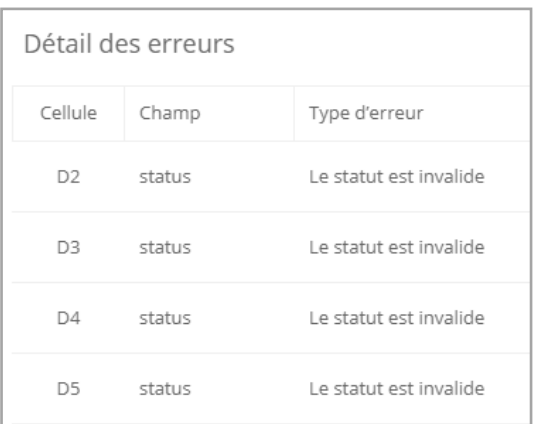

## <span id="page-36-0"></span>4.3. Transférer les données d'un compte Utilisateur vers un autre

**Prérequis :** Cette fonctionnalité est exclusive aux solutions Oodrive Work et Oodrive Work\_ share. Afin d'éviter toute erreur lors du transfert de données, celui-ci ne sera pas proposé aux utilisateurs disposant d'autres licences, même en complément d'Oodrive Work ou Oodrive Work\_ share.

Afin de bénéficier de cette fonctionnalité, un utilisateur doit donc respecter les conditions suivantes :

- Disposer d'une licence Oodrive Work ou Oodrive Work\_share
- Ne pas disposer de licence pour les solutions Oodrive Meet, Oodrive Media ou Oodrive Save.

Afin d'éviter toute perte de données lors du départ d'un collaborateur, la plateforme Oodrive vous permet de transférer les données d'un compte Utilisateur vers un autre compte Utilisateur.

Ainsi, lorsqu'un collaborateur quitte l'organisation et que son périmètre d'activités doit être transféré à son remplaçant, celui- ci pourra récupérer l'ensemble des données de son prédécesseur, à savoir :

- <sup>l</sup> **fichiers et dossiers**
	- <sup>l</sup> L'espace de stockage attribué au compte sortant est ajouté au compte du remplaçant.
	- Les éléments hérités sont placés dans un dossier situé à la racine de l'arborescence.
- <sup>l</sup> **partages émis**
- <sup>l</sup> **contacts et groupes de contacts**
- <sup>l</sup> **modules d'administration**

**Prérequis :** Afin de transférer les données d'un collaborateur, vous devez préalablement avoir créé un compte Utilisateur pour son remplaçant.

- 1. Dans le panneau de navigation à gauche de la page, cliquez sur la rubrique **Utilisateurs**.
- 2. Sélectionnez l'Utilisateur dont vous souhaitez transférer les données.
- 3. Dans le volet qui s'affiche à droite, cliquez sur le bouton **Transfert**.

4. Dans la fenêtre de transfert, sélectionnez le remplaçant, puis cliquez sur **Transfert**.

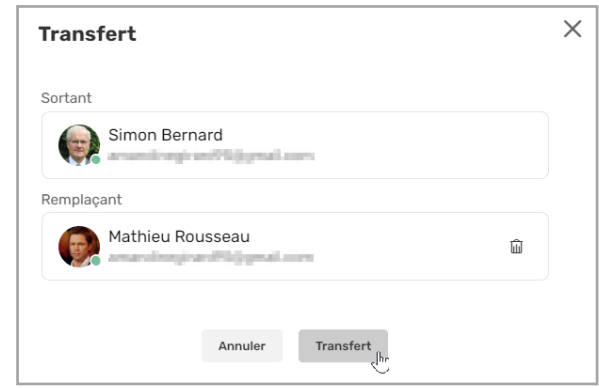

Une synthèse du transfert s'affiche à l'écran, vous permettant de consulter les données et modules d'administration qui s'apprêtent à être transférés.

- 5. Cliquez de nouveau sur **Transfert** pour valider l'opération. Celle-ci peut prendre quelques instants.
- 6. Vous recevrez le message de confirmation ci-dessous vous confirmant que le transfert a été effectué avec succès :

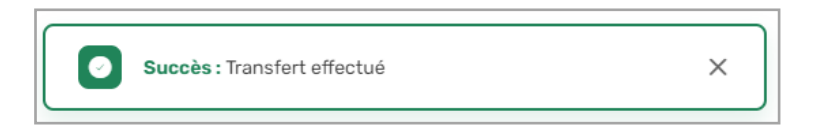

À l'issue du transfert, le compte sortant est vidé de ses données et suspendu. Son propriétaire reçoit un e-mail l'informant du transfert de données ainsi que de la suspension de son compte.

Le remplaçant est également informé du transfert de données dont il bénéficie.

**Remarque :** Afin de vous aider à identifier les comptes dont les données ont été transférées, ceux-ci sont marqués de l'icône  $\sum$  dans la liste des utilisateurs.

## <span id="page-38-0"></span>4.4. Supprimer un compte

La suppression d'un compte Utilisateur supprimera définitivement l'ensemble de ses données et des éléments qui lui sont liés (contacts, partages, données de sauvegarde, réunions, etc.).

Seul l'historique du collaborateur restera disponible au responsable du suivi d'activités de l'espace, depuis le module Activities ou (le cas échéant) Administration de Share.

**Attention :** Cette action est irréversible. Si vous avez besoin d'un compte préalablement supprimé, vous êtes obligé de le créer à nouveau, et vous ne pourrez pas restaurer les données de l'ancien compte. Une alternative à la suppression consiste à suspendre le compte d'un Utilisateur inactif.

- 1. Dans la rubrique **Utilisateurs** ou **Contacts**, cochez la case à gauche du nom du collaborateur.
- 2. Ensuite, cliquez sur le bouton **Supprimer**, dans le coin inférieur droit de la page.
- <span id="page-39-0"></span>3. Confirmez votre action, en cliquant sur **Supprimer** à nouveau.

## 4.5. Réinitialiser un mot de passe

Par défaut, les collaborateurs pourront modifier leur mot de passe depuis leur profil. Cependant, vous pouvez intervenir à tout moment pour réinitialiser le mot de passe. Cette possibilité est particulièrement utile lors de la modification de l'adresse mail associée au compte.

- 1. Dans la rubrique **Utilisateurs** ou **Contacts**, cliquez sur le nom du collaborateur pour lequel vous voulez réinitialiser le mot de passe.
- 2. Dans le volet qui s'affiche à droite, cliquez sur le lien **Réinitialiser le mot de passe**.

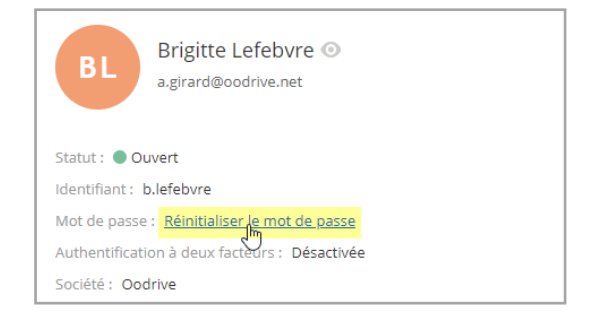

3. Vous recevrez le message de confirmation ci- dessous vous confirmant l'envoi au collaborateur d'un e-mail de réinitialisation du mot de passe.

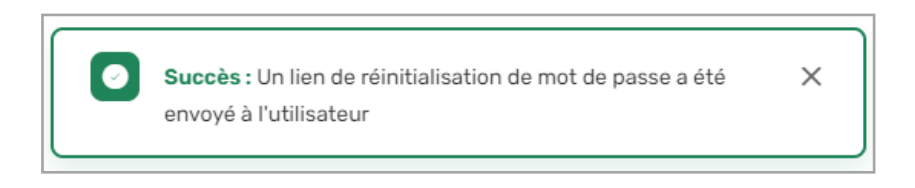

<span id="page-39-1"></span>Lorsque le collaborateur clique sur le lien de réinitialisation reçu dans l'e-mail, il est redirigé vers une page de son navigateur lui demandant de définir un nouveau mot de passe.

## 4.6. Réinitialiser un mode d'authentification

En cas de perte ou de changement de la clé de sécurité ou de l'appareil mobile utilisé pour s'identifier à son espace de travail dans le cadre de l'authentification à deux facteurs ou sans mot de passe, vous pouvez réinitialiser le mode d'authentification d'un collaborateur.

## <span id="page-40-0"></span>Réinitialiser un code éphémère

Une fois le code éphémère réinitialisé, l'utilisateur pourra réassocier l'application d'authentification téléchargée sur son nouvel appareil avec son espace de travail.

- 1. Cliquez sur le nom de la personne pour laquelle vous voulez réinitialiser le code éphémère.
- 2. Dans le volet à droite, placez-vous sur **Code éphémère - Réinitialiser**.
- 3. Cliquez sur **Réinitialiser**.

## <span id="page-40-1"></span>Réinitialiser une clé de sécurité

Une fois la clé de sécurité réinitialisée, l'utilisateur pourra réassocier une nouvelle clé à son espace de travail.

- 1. Cliquez sur le nom de la personne pour laquelle vous voulez réinitialiser la clé de sécurité.
- 2. Dans le volet à droite, placez-vous sur **Clé de sécurité - Réinitialiser**.
- 3. Cliquez sur **Réinitialiser**.

## <span id="page-41-0"></span>5. Configurer les paramètres avancés

En tant qu'Utilisateur responsable du provisioning, vous pouvez configurer plusieurs paramètres avancés pour l'ensemble des Utilisateurs et Contacts de votre espace :

- La suspension et la fermeture des comptes
- <sup>l</sup> Les restrictions
- <sup>l</sup> Les adresses e-mail
- Le stockage
- <span id="page-41-1"></span>• La langue par défaut

## 5.1. Suspension automatique

Vous avez la possibilité d'activer la suspension automatique des comptes sur lesquels il n'y a pas eu d'activité de connexion depuis un certain temps afin de mieux contrôler l'accès des collaborateurs à votre espace de travail. La suspension d'un compte permet de conserver la totalité des données et l'historique de l'Utilisateur jusqu'à la réouverture de son compte à une date ultérieure.

Si activé, le titulaire du compte inactif recevra une notification avant la suspension de son compte et si vous le souhaitez, vous pouvez également en être notifié afin de mieux suivre les comptes étant devenus suspendus.

**Attention :** La suspension automatique s'applique à tous les comptes, y compris les Utilisateurs avec des droits d'administration. Si l'utilisateur suspendu est propriétaire de Contacts, ceux-ci seront également suspendus.

## <span id="page-41-2"></span>Recevoir une notification de la suspension

Par défaut, aucune notification ne sera envoyée pour vous prévenir de la suspension du compte. Si vous voulez être notifié des comptes suspendus, vous devez activer cette option.

- 1. Cliquez sur la rubrique **Paramètres**.
- 2. Dans la partie **Suspension des comptes**, cochez l'option **Prévenir les responsables de l'espace à la suspension du compte d'un utilisateur**.
- 3. Cliquez sur le bouton **Enregistrer** en bas de la page.

## <span id="page-42-0"></span>Activer la suspension automatique

- 1. Cliquez sur la rubrique **Paramètres**.
- 2. Dans la partie **Suspension des comptes**, cochez l'option **Activer la suspension automatique des comptes inactifs**.
- 3. Définissez le délai de suspension des comptes inactifs.
	- 1 à 6 mois ou 1 an après que le compte soit marqué comme inactif
- 4. Vous devez également sélectionner le moment quand vous préférez que l'alerte e-mail de suspension de compte soit envoyée au titulaire du compte inactif.
	- <sup>l</sup> l'envoi se fait une semaine ou deux semaines avant la suspension du compte
- 5. Cliquez sur le bouton **Enregistrer** en bas de la page.

## <span id="page-42-1"></span>Activer la fermeture automatique

- 1. Cliquez sur la rubrique **Paramètres**.
- 2. Dans la partie **Fermeture des comptes**, cochez l'option **Activer la fermeture automatique des comptes suspendus**.
- 3. Définissez le délai de fermeture des comptes suspendus.
	- 1 à 6 mois ou 1 an depuis la suspension du compte
- <span id="page-42-2"></span>4. Cliquez sur le bouton **Enregistrer** en bas de la page.

## 5.2. Modification du profil

Par défaut, les collaborateurs ont la possibilité de modifier leur profil. Les informations suivantes peuvent être modifiées à tout moment :

- e-mail
- identifiant
- $emot de passe$
- téléphone
- <sup>l</sup> société
- département
- langue par défaut

- fuseau horaire
- adresse postale

Cependant, si vous préférez que ces informations de profil soient fixes pour certains collaborateurs, vous pouvez choisir d'empêcher la modification du profil.

- 1. Cliquez sur la rubrique **Paramètres** et rendez-vous dans la section **Restrictions**.
- 2. Si vous souhaitez pouvoir gérer la modification des informations personnelles pour chaque collaborateur depuis la fiche utilisateur, assurez-vous que l'option **Permettre aux utilisateurs de modifier leurs informations personnelles** est bien cochée.
- 3. En face de **Modification par défaut**, sélectionnez le comportement que vous souhaitez voir s'appliquer par défaut :
	- **· Cochez Bloquée** pour empêcher les utilisateurs de modifier leurs informations personnelles.
	- <sup>l</sup> Cochez **Autorisée** pour permettre aux utilisateurs de modifier leurs informations personnelles.

Ce comportement s'appliquera par défaut pour tous les nouveaux utilisateurs créés sur votre espace. Vous pourrez cependant choisir de le modifier au niveau de la fiche utilisateur de chaque collaborateur.

**Remarque :** Si vous souhaitez bloquer la modification des informations personnelles pour l'ensemble des utilisateurs de votre espace sans distinction, décochez l'option **Permettre aux utilisateurs de modifier leurs informations personnelles**.

4. Cliquez sur le bouton **Enregistrer** en bas de la page.

Lorsque l'option **Permettre aux utilisateurs de modifier leurs informations personnelles** est activée, vous pouvez empêcher ou autoriser la modification des informations de profil pour les collaborateurs de votre choix, de manière individuelle ou massive :

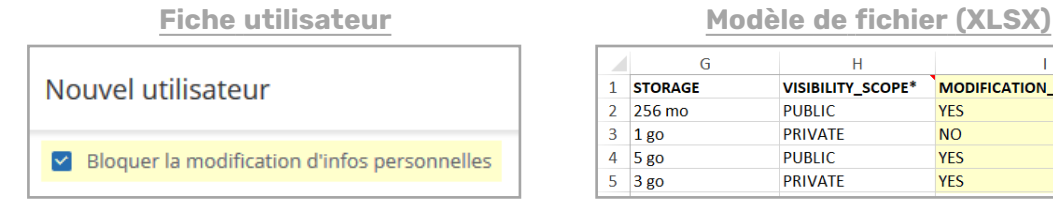

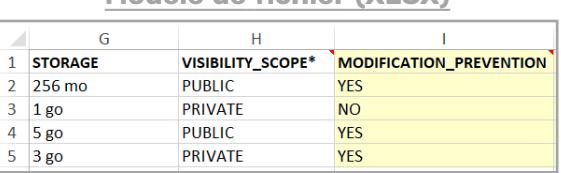

## <span id="page-43-0"></span>5.3. Visibilité du compte

Par défaut, les comptes de votre espace sont créés en silos, tel que les comptes Utilisateurs de votre espace ne sont pas visibles entre eux et les Contacts ne sont visibles qu'à leur créateur.

Cependant, il peut être nécessaire de rendre les comptes de votre espace visibles entre eux, notamment si :

- vous préférez donner la possibilité aux collaborateurs de votre application Oodrive Work\_share ou Oodrive Work d'interagir et de collaborer ensemble.
- vous disposez de la solution Oodrive Save ou Oodrive Media, auquel cas il est nécessaire de rendre les comptes visibles pour permettre la gestion des utilisateurs depuis les modules Gestion des sauvegardes ou Administration Oodrive Media.
- vous disposez de la solution Oodrive Meet, auguel cas les Utilisateurs doivent être visible entre eux afin de pouvoir ajouter des invités aux réunions qu'ils organisent.

Une fois l'option de visibilité des comptes activée, celle-ci apparaîtra sur la fiche utilisateur lors de la création des comptes. Le responsable du provisioning pourra alors choisir de rendre chaque compte visible ou non.

- 1. Cliquez sur la rubrique **Paramètres**.
- 2. Dans la partie **Restrictions**, cochez l'option **Permettre aux utilisateurs d'être visibles entre eux**. En sélectionnant cette option, vous ajoutez une option supplémentaire à la fiche utilisateur.
- 3. Vous aurez alors la possibilité de définir une valeur par défaut pour cette option, soit **Publique** ou **Privée**.
	- Si vous disposez de la solution Oodrive Save ou Oodrive Media, sélectionnez **Publique** en tant que valeur par défaut.
- 4. Selon votre choix, l'option **Visible par les autres utilisateurs** sera cochée ou non par défaut sur la fiche de l'utilisateur lors de sa création. Le créateur de l'utilisateur pourra alors soit garder la valeur par défaut soit la modifier avant validation de la fiche utilisateur.
- <span id="page-44-0"></span>5. Cliquez sur le bouton **Enregistrer** en bas de la page.

## 5.4. Adresse expéditrice des notifications

Lorsque vos collaborateurs reçoivent une notification automatique, l'adresse expéditrice indiquée par défaut est la suivante : notifications@oodrive.com

Vous pouvez modifier l'adresse expéditrice des notifications à tout moment :

- 1. Dans le panneau de navigation situé sur le côté gauche de la page, cliquez sur la rubrique **Paramètres**.
- 2. Dans la partie **Notifications**, modifiez l'adresse expéditrice indiquée dans le champ.
- 3. Cliquez sur le bouton **Enregistrer** en bas de la page.

L'adresse expéditrice sera indiquée sur toute notification envoyée aux utilisateurs de votre espace.

## <span id="page-45-0"></span>5.5. Filtrage des noms de domaines

Afin d'assurer une meilleure sécurité et un meilleur cloisonnement de votre espace, vous avez la possibilité de n'y autoriser que des utilisateurs avec des noms de domaine de confiance ou à l'inverse, bloquer certains utilisateurs avec des noms de domaines particuliers.

## <span id="page-45-1"></span>Activer le filtrage de domaines sur les adresses e-mail

- 1. Dans le panneau de navigation situé sur le côté gauche de la page, cliquez sur la rubrique **Paramètres**.
- 2. Dans la partie **Adresses e-mail**, cochez l'option **Activer le filtrage de domaines sur les adresses e-mail**.
- 3. Sélectionnez la manière dont vous voulez filtrer les noms de domaines :
	- **en autorisant** (le filtrage par inclusion) ou,
	- **en interdisant** (le filtrage par exclusion).

**Veuillez noter :** il n'est pas possible de mettre en place le filtrage par inclusion et exclusion à la fois.

4. Saisissez un nom de domaine d'adresse e-mail dans le champ fourni (e.g., google.com, hotmail.fr, etc.), puis cliquez sur **Ajouter**. Répétez la démarche pour en ajouter d'autres.

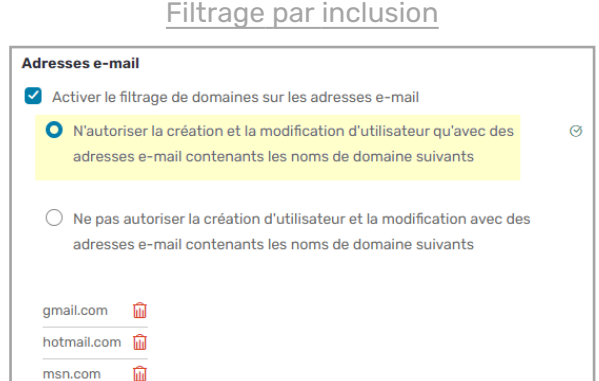

#### Filtrage par exclusion

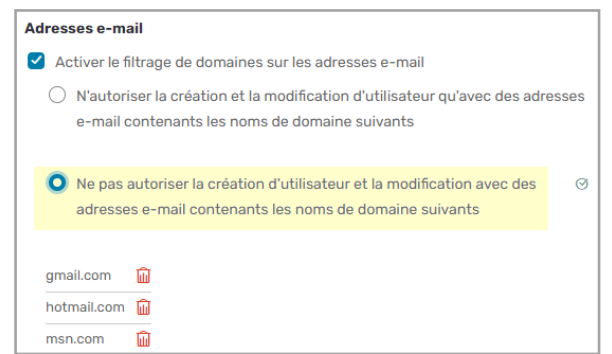

5. Cliquez sur le bouton **Enregistrer** en bas de la page.

Message reçu lors de la création d'un nouvel utilisateur, après la saisie d'une adresse e-mail ayant un nom de domaine interdit :

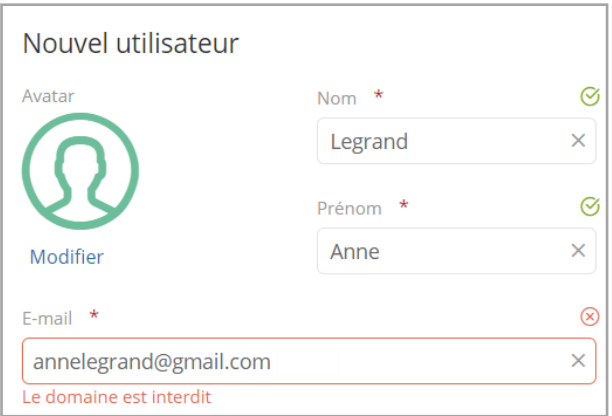

## <span id="page-46-0"></span>Désactiver le filtrage de domaines sur les adresses e-mail

- 1. Dans le panneau de navigation à gauche de la page, cliquez sur la rubrique **Paramètres**.
- 2. Décochez l'option **Activer le filtrage de domaines sur les adresses e-mail**.
- 3. En bas de la page, cliquez sur **Enregistrer**.

<span id="page-46-1"></span>Vos filtres resteront disponibles la prochaine fois que vous activez cette option.

## Supprimer un filtre de domaine

- 1. Dans le panneau de navigation à gauche de la page, cliquez sur la rubrique **Paramètres**.
- 2. Ensuite, cliquez sur la petite corbeille à droite du nom de domaine à supprimer.
- 3. Cliquez sur **Enregistrer** pour effectuer la modification.

## <span id="page-47-0"></span>5.6. Stockage minimum

*Cette section n'est pas utile pour les espaces disposant uniquement des solutions Oodrive Sign et Oodrive Media.*

Vous avez la possibilité de définir une valeur de stockage minimale exigée lors de la création d'Utilisateurs sur votre espace de travail. Ainsi, la prochaine fois que vous créerez ou modifierez un Utilisateur, vous serez invité à saisir une valeur de stockage supérieure ou égale à la valeur minimale définie précédemment.

Pour ajouter des licences ou de l'espace de stockage supplémentaire à votre espace de travail, veuillez contacter votre responsable commercial.

## <span id="page-47-1"></span>Stockage fichiers

*Cette section est dédiée aux administrateurs des solutionsOodrive Work\_share, Oodrive Work, Oodrive Meet et BoardNox.*

Définissez une valeur de stockage minimale afin que l'ensemble de vos Utilisateurs disposent de l'espace de stockage de base nécessaire pour importer et partager des fichiers sur votre espace de travail.

- 1. Dans le panneau de navigation, cliquez sur la rubrique **Paramètres** et rendez-vous dans la section **Stockage attribué par défaut à la création d'un utilisateur**.
- 2. Dans le champ **Stockage fichiers**, saisissez une valeur minimale, puis cliquez sur le menu déroulant pour sélectionner l'unité de taille :
	- Méga-octet (MO)
	- Giga-octet (GO)
	- Téra-octet (TO)
- 3. Cliquez sur **Enregistrer** pour effectuer la modification.

## <span id="page-47-2"></span>Stockage sauvegardes

*Cette section est dédiée aux administrateurs de la solution Oodrive Save.*

Définissez une valeur de stockage minimale afin que l'ensemble de vos Utilisateurs disposent de l'espace de stockage de base nécessaire pour sauvegarder des fichiers depuis leur application de bureau Oodrive Save.

- 1. Dans le panneau de navigation, cliquez sur la rubrique **Paramètres** et rendez-vous dans la section **Stockage attribué par défaut à la création d'un utilisateur**.
- 2. Dans le champ **Stockage sauvegardes**, saisissez une valeur minimale, puis cliquez sur le menu déroulant pour sélectionner l'unité de taille :
	- Méga-octet (MO)
	- Giga-octet (GO)
	- Téra-octet (TO)

**À noter :** Un compte Utilisateur doit disposer d'un espace de stockage minimum d'un Giga- octet pour permettre l'utilisation de la solution Oodrive Save. Ainsi, nous vous invitons à saisir une valeur de stockage minimum supérieure ou égale à un Giga-octet.

<span id="page-48-0"></span>3. Cliquez sur **Enregistrer** pour effectuer la modification.

## 5.7. Langue par défaut

Vous avez la possibilité de définir la langue par défaut dans laquelle s'afficheront les e-mails et notifications envoyés aux utilisateurs de votre espace. Ainsi, si aucune langue n'est associée à l'utilisateur à la création du compte, c'est la langue par défaut qui s'appliquera.

- 1. Dans le panneau de navigation, cliquez sur la rubrique **Paramètres**.
- 2. Dans la partie **Langue par défaut**, sélectionnez la langue par défaut de vos utilisateurs à l'aide de la liste déroulante.
- 3. Cliquez sur **Enregistrer** pour effectuer la modification.

# codrive